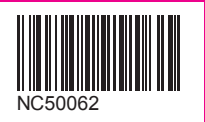

# **Rakuten Mobile** スタートガイド

必ずお読みください

本書を見ながら楽天回線の開通や

アプリの設定を進めてください。

つまづきポイントの対処方法などもご案内しています。

/\事前にご確認ください

現在の電話番号をそのままご利用される方

(他社から乗り換え/スーパーホーダイ、組み合わせプランからの移行) 「MNP転入/プラン変更(移行)手続き | が必要です

楽天モバイル公式 楽天市場店で製品セットを購入された方 製品の発送に関して裏表紙のご案内をご確認ください

## 目次

**購入製品とご使用のOSに応じてお手続き方法が異なります**

**ご利用開始までの流れ ! 重要 開通手続きにはWi-Fi環境が必要です。**

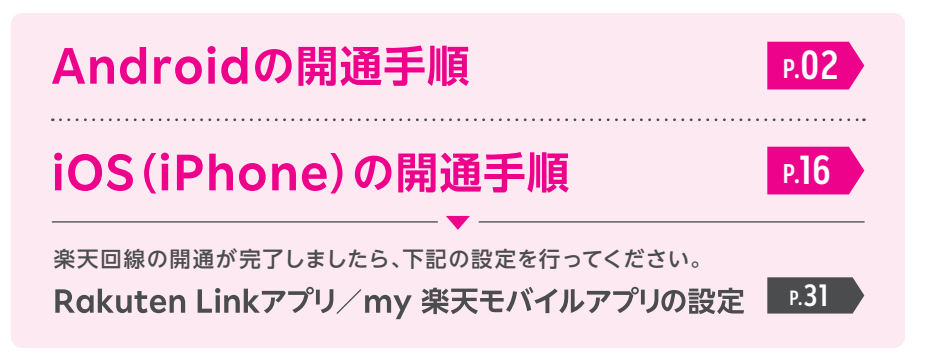

## **ご利用開始後の知りたいこと・疑問を解決**

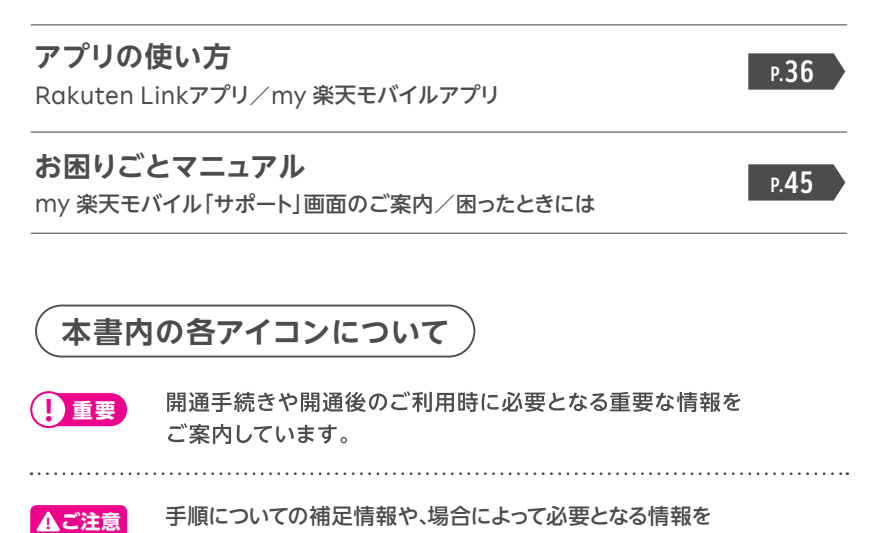

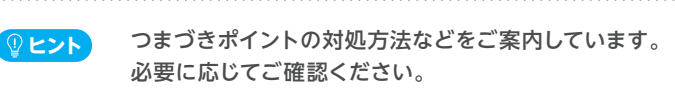

ご案内しています。

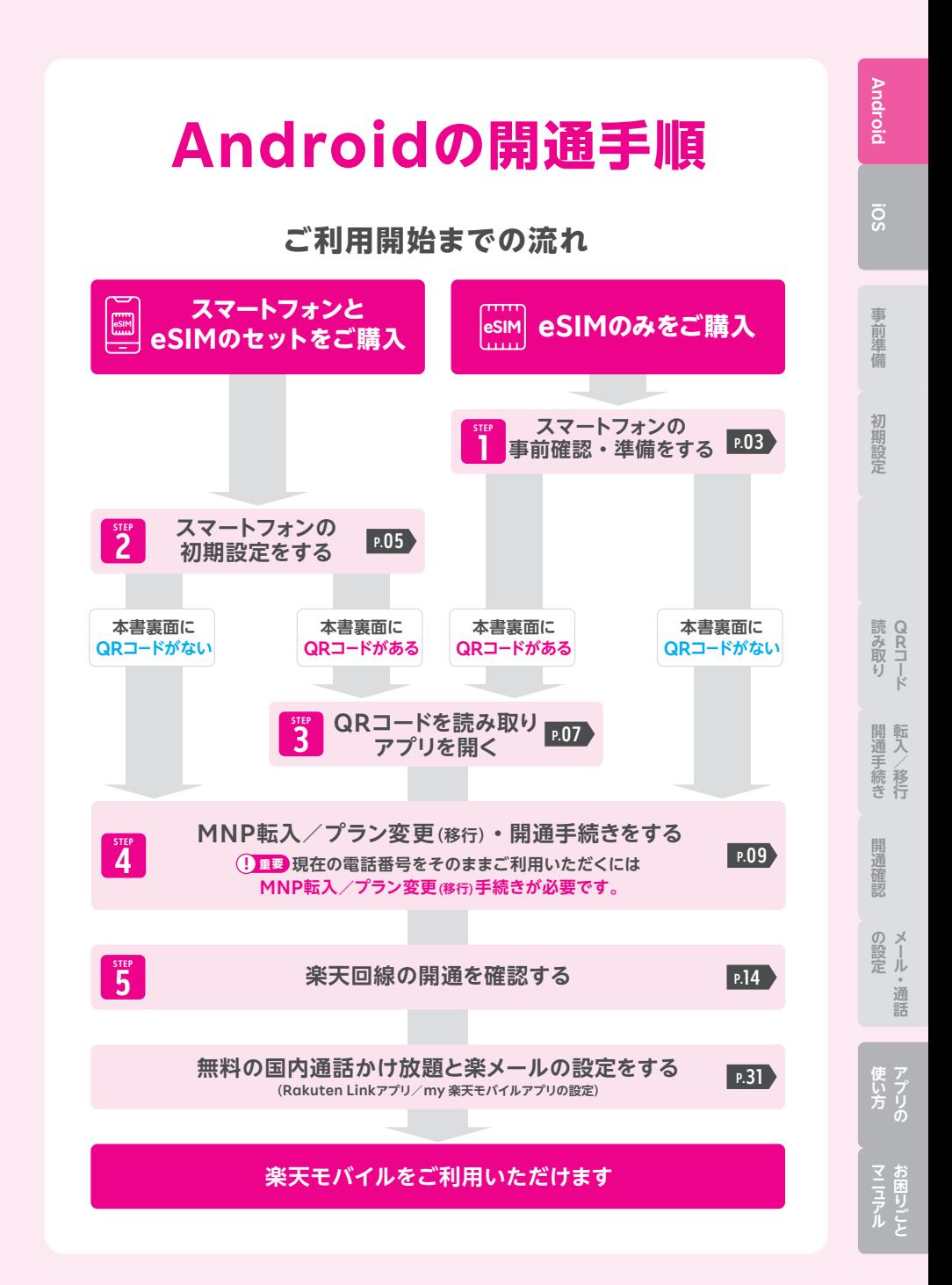

## **STEP** <mark>1</mark> │ スマートフォンの<br>┃ │ 事前確認•準備を **事前確認・準備をする**

## **1 お持ちの製品が利用できるか確認する**

**お持ちの製品が楽天回線対応製品か、事前にご確認ください。 必要に応じて、ソフトウェアアップデートやSIMロック解除を行ってください。**

お持ちの製品の対応確認はこちら https://r10.to/h5gyTl

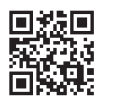

#### **他の携帯電話会社でご利用中のスマートフォンは SIMロック解除が必要です。 ! 重要**

※SIMフリーのスマートフォンをご利用の場合、解除は不要です。

SIMロック解除の詳細やNTTドコモ、au、ソフトバンクの SIMロック解除方法はこちら https://r10.to/h6yz86

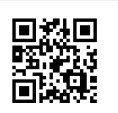

#### **楽天回線対応製品以外や海外で購入した製品の 動作保証について ! ご注意**

- 楽天回線対応製品以外は開通できない場合があります。また、開通できた場合 でも、楽天モバイルの動作保証対象外となります。
- 海外で購入された製品は動作確認済みの製品であっても、動作保証の対象外と なります。
- OS・ソフトウェアの更新などにより、機能のご利用が制限される場合があります。 ご利用はお客様ご自身の判断でお願いします。

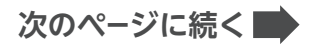

**2 my 楽天モバイルアプリをインストールする**

**開通手続きに必要となるため、こちらからインストールを行ってください。 すでにインストール済みの場合は、最新版に更新してください。**

QRコードよりアプリをインストールしてください。

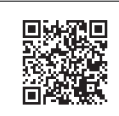

**Android**

**iOS**

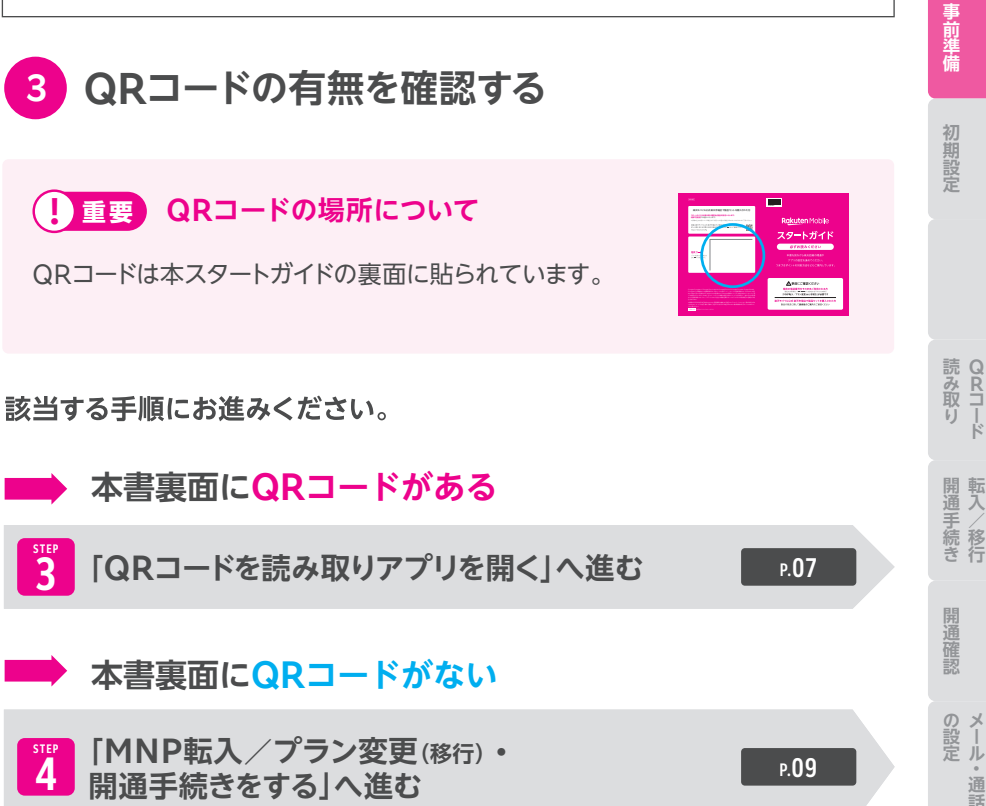

## **スマートフォンの 初期設定をする STEP 2**

## **1 スマートフォンの初期設定をする**

**スマートフォン本体の電源を入れ、画面の案内に応じて初期設定を行ってく ださい。**

**eSIMの開通手続きにはWi-Fiの接続が必須となります。 また、Google アカウントをご用意ください。**

※Wi-Fi環境がない場合、テザリングをご利用ください。 ※Google アカウントは初期設定中に作成することもできます。

#### **! 重要 初期設定中にmy 楽天モバイル アプリの設定へ進む場合**

製品によって初期設定中にmy 楽天モバイルアプリの設定に 進む場合があります。

「電話の発信と管理」の許可についてポップアップが表示され た場合、必ず「許可」をタップしてください。

楽天モバイルで購入した各種製品の初期設定方法の詳細はこちら https://r10.to/hP1Atb

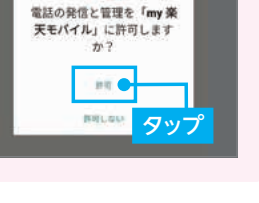

t.

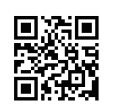

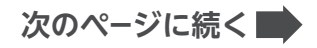

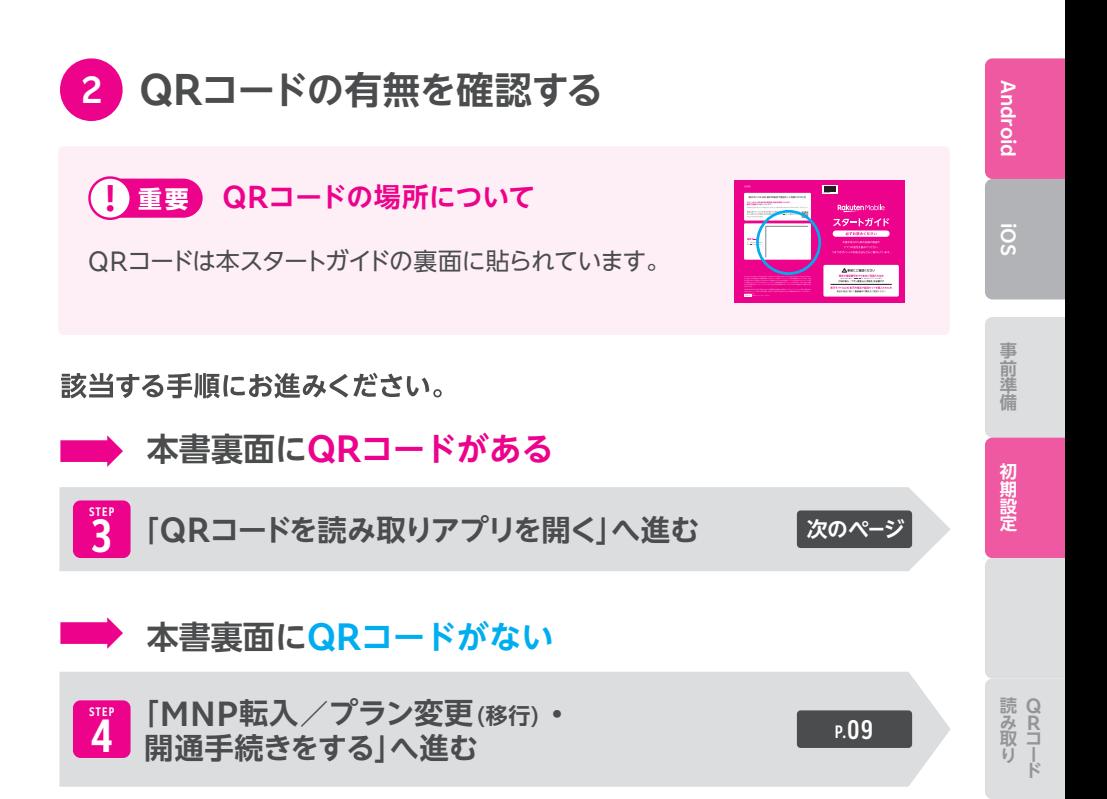

開通手続き<br> **<br>** 

開通確認

の設<br>設定

通話

使いプリ

# **STEP QRコードを読み取り 3 アプリを開く**

※多数の注文を受けている場合など、状況により遅れる場合があります。あらかじめご了承ください。

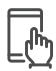

## **QRコードの読み取り手順**

※画面は「OPPO Reno5 A」のものです。

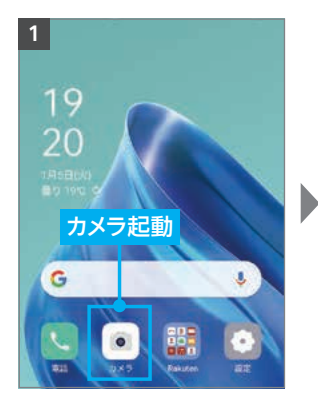

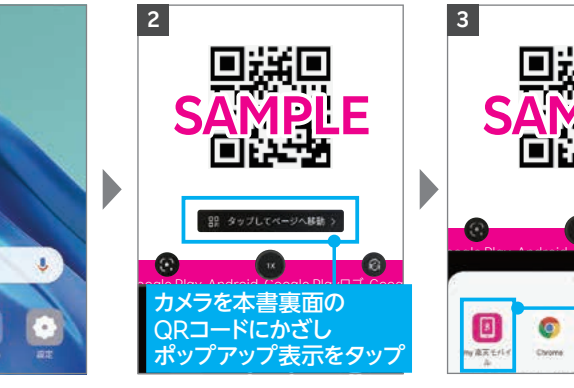

※うまく読み取れない場合、P.08の  $\left( \begin{array}{c} \mathbb{Q} & \mathsf{L} > \mathsf{M} \\ \mathbb{Q} & \mathbb{R} \end{array} \right)$ をお試しください。 ※カメラアプリにQRのコード読み 取り機能がない場合、P08の  $\bigcirc$ **ヒント2** を参考にGoogleレン ズをご利用ください。

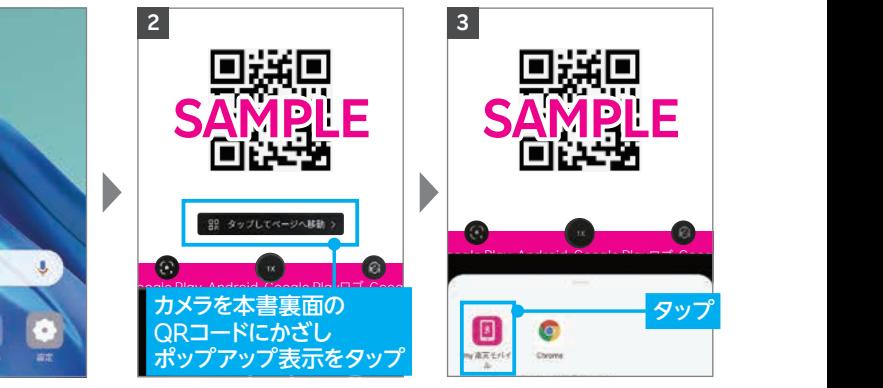

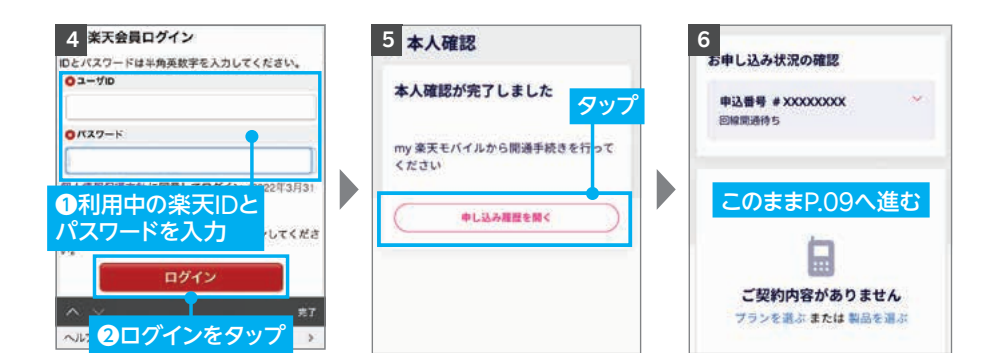

## **アプリを開いたままP.09にお進みください**

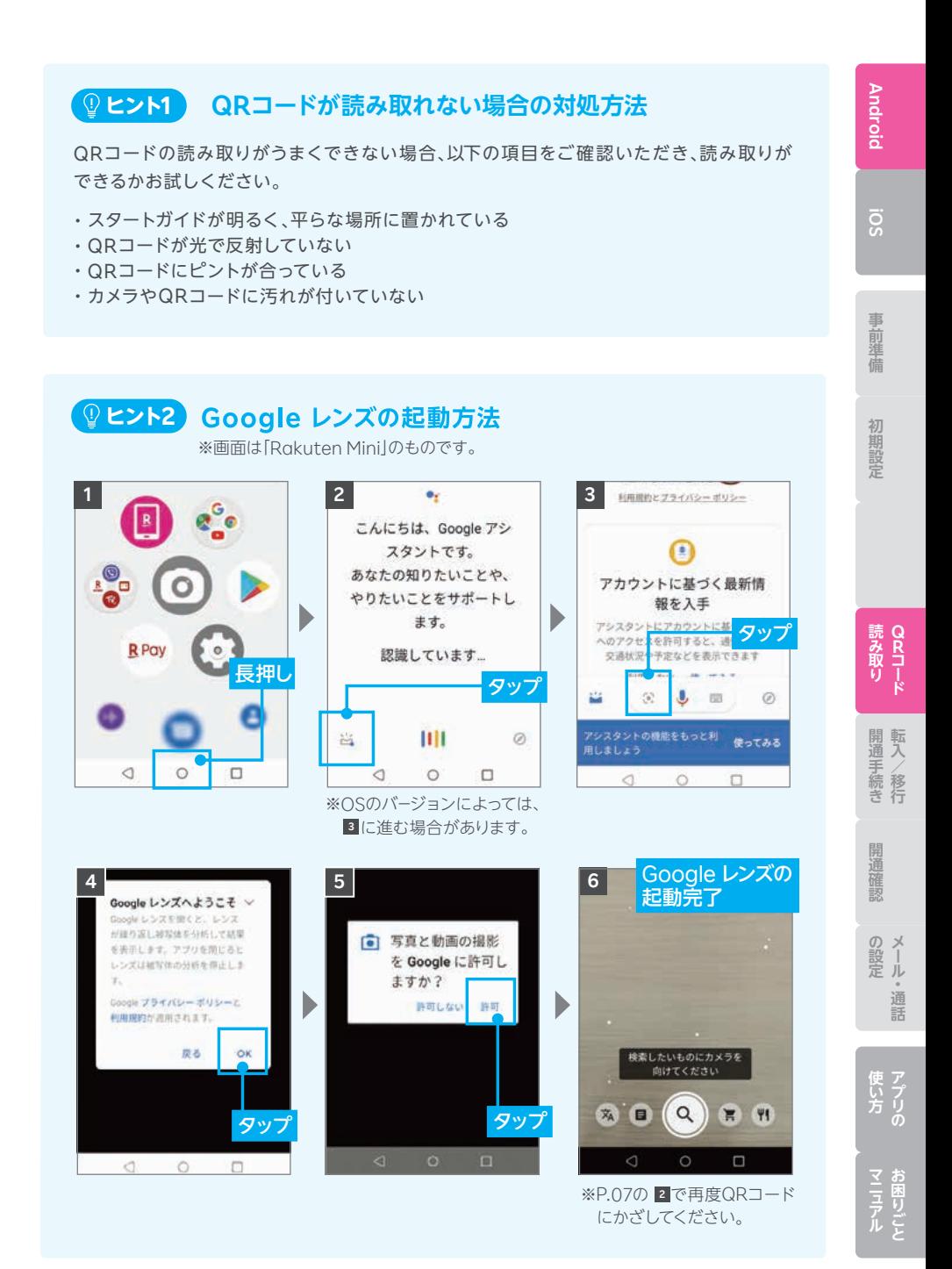

08

#### **MNP転入 ⁄ プラン変更(移行)・ 開通手続きをする STEP 4**

ご利用の電話番号によって次の手順が異なります。

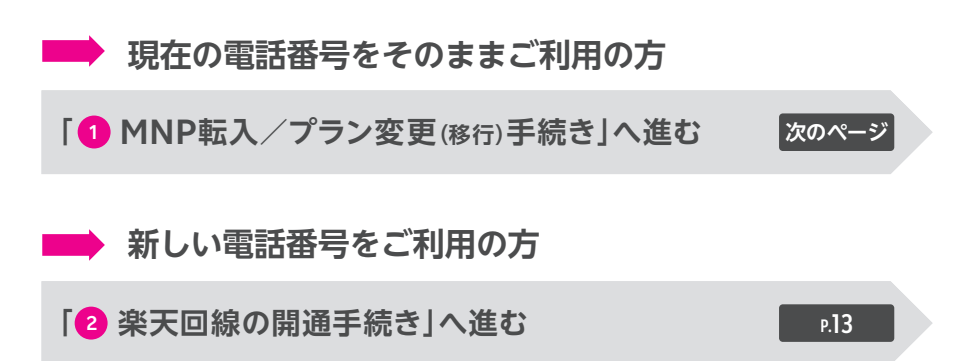

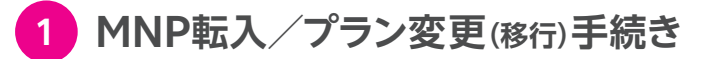

 **! ご注意 を事前にご確認のうえ、手続きを進めてください。**

#### **受付完了時間によりMNP転入/プラン変更(移行)完了 時間が異なります。また、MNP転入/プラン変更(移行) が完了すると、現在の回線はご利用できなくなります。 ! ご注意**

● 9:00~21:00受付完了の場合 ······· 当日中にMNP転入 / プラン変更(移行)完了 (受付から10分~30分程度で完了)

● 21:01~翌日8:59受付完了の場合 …… 翌日9:00以降順次MNP転入/ プラン変更(移行)完了

#### **! ご注意 プラン変更(移行)の方は以下もご確認ください。**

- プラン変更(移行)後、メンバーズステーションにログインできるのは解約月 の翌月から5カ月間です。
	- ・ログインには「ra」から始まる13桁のユーザIDとパスワードをご利用ください。 楽天IDでのログインはできません。
	- ・プラン変更(移行)後、パスワードの再発行、Rメールの新規アドレス発行はできません。
	- ・ Rメールご利用中の方は、5カ月を過ぎてもメンバーズステーションにログインできます。
- 楽天でんわは自動解約となります。
	- ・国内通話がかけ放題になるRakuten Linkアプリ(P.32)をご利用ください。
- プラン変更(移行)前のデータ残量は、楽天回線移行後のプランには引き継 げません。
- プラン変更(移行)前に発生した料金の詳細はメンバーズステーションでご 確認ください。

初期設定

**「開通事情」ということには、「開通事情」ということになる。** 

通話

## **MNP転入/プラン変更(移行)手続き手順**

 $\Omega$  **ヒント** STEP 3ですでにmy 楽天モバイルアプリにログインしている場合、手順 2 にお進みください。

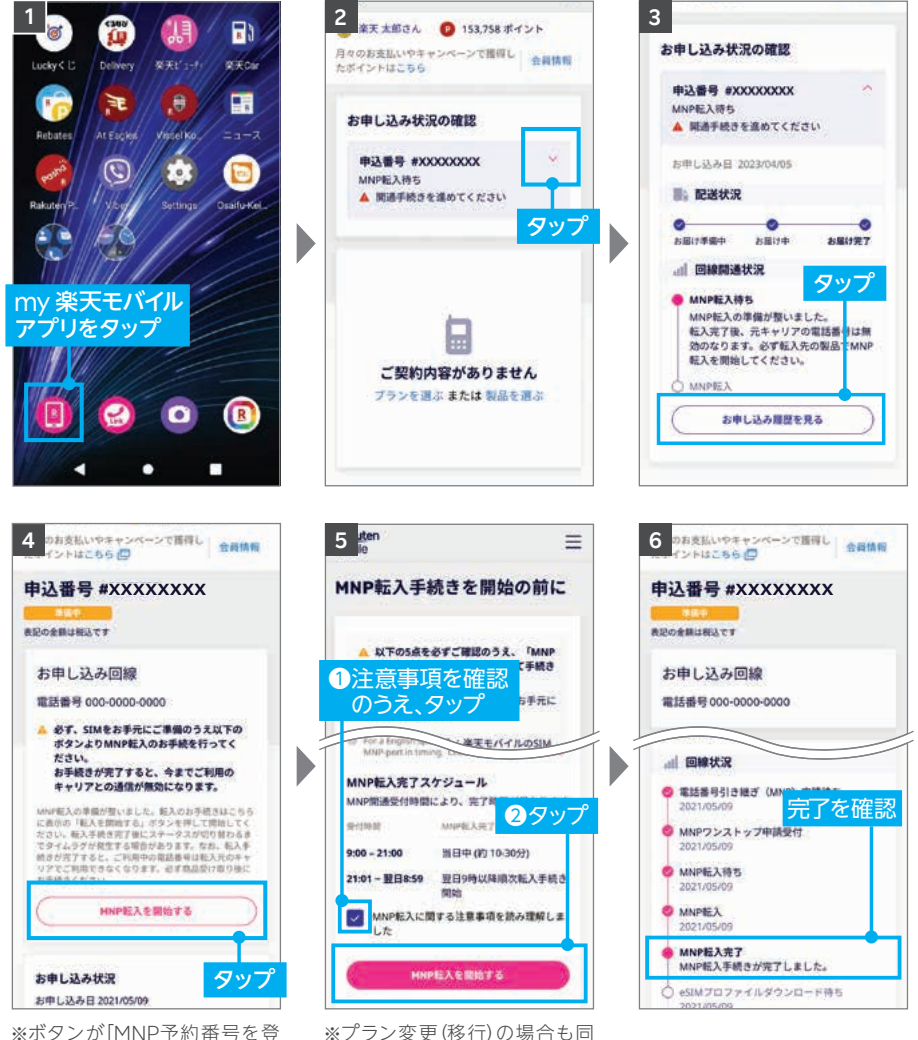

じ操作を行ってください。

録する」となった場合、次のペー ジの<mark>(®ヒント</mark>を参照ください。

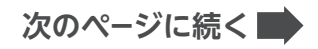

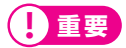

ください。

#### **ご利用されていたスマートフォン(携帯電話)が通話不可になったことをご確 認ください。**

ご契約時に登録したメールアドレスに「MNP開通完了のお知らせ」が送られます。

## **ヒント 「MNP予約番号を登録する」と表示された場合の対処方法**

手順 <mark>4</mark> の画面でボタンが 「MNP予約番号を登録 する」と表示された場合、 MNPワンストップをご 利用いただいても、MNP予約番号の有効期限が 切れているため転入手続きができません。 現在契約中の携帯電話会社でMNP予約番号を 再取得し、「 MNP予約番号を登録する」をタップ

してMNP予約番号を入力後、お手続きを進めて

MNP予約番号再取得・登録方法の詳細はこちら https://r10.to/hyvmlH

MNPワンストップに関する詳細はこちら https://r10.to/hNENNG

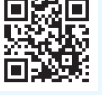

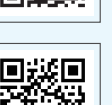

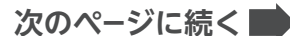

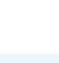

お申し込み回線 重活番号 090-XXXX-XXXX

> ● MNP予約番号を登録できませんでし た、番号を確認し再度ご登録いただく か、コミュニケーションセンターまで<br>お問い合わせください。

MNPのお手続きに失敗しました。楽天モバイル より配信されるメールをご確認ください。 MNP予約番号を登録する

**Android iOS**

事前準 **事前準備初期設定** 備

初期設定

読み取り **Q R**

**/移行**

**「開通事情」ということには、「開通事情」ということになる。** 

 $\overline{\mathcal{D}}$   $\times$ |設│

通話

## **2 楽天回線の開通手続き**

**! ご注意**

この手続きは、スタートガイドの裏面にQRコードがある場合、P.07「STEP 3:QRコード を読み取りアプリを開く」の手順を必ず終えてから手続きを行ってください。

## **楽天回線の開通手続き手順**

**ヒント** STEP 2ですでにmy 楽天モバイルアプリにログインしている場合、手順 **<sup>2</sup>** からお進みください。 ※画面はRakuten Hand 5Gのものです。製品によって画面の表示が一部異なる場合があります。

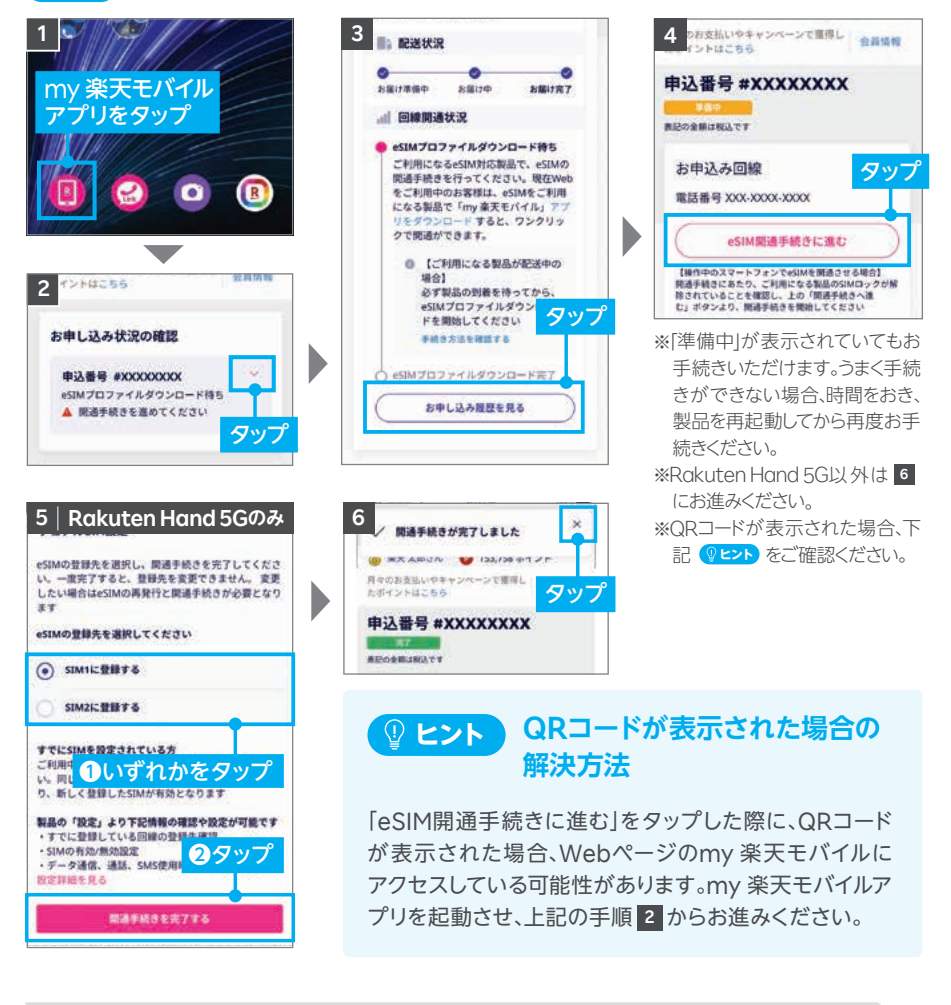

**次のページへお進みください**

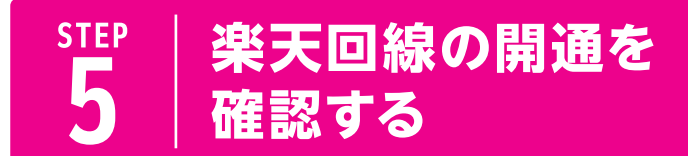

**下記手順で開通していることを、ご確認ください。**

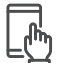

**楽天回線の開通確認手順**

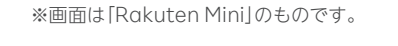

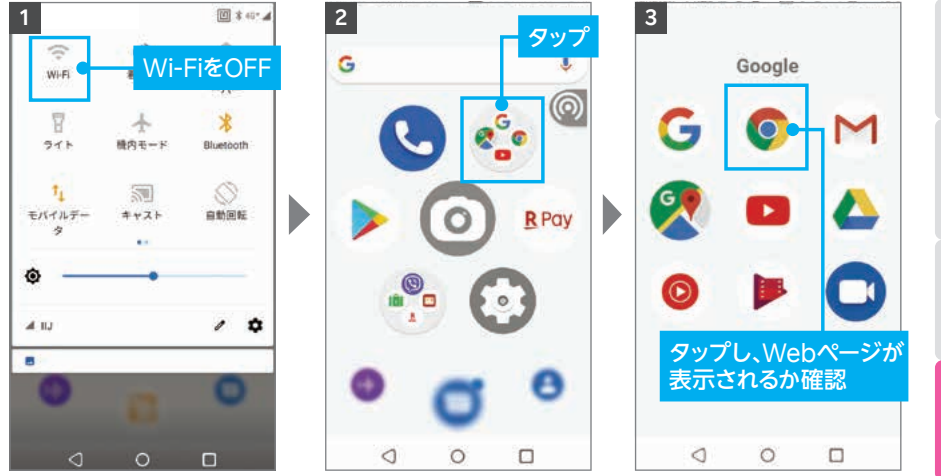

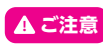

開通後、my 楽天モバイルに情報が反映されるまで最大1日程度お時間がかかる場合 がありますが、通話・データ通信はお使いいただけます。

楽天回線の開通が確認できない場合は、P.15の<mark> ( º ヒント)</mark> をご確認ください。

## **P.31の「無料の国内通話かけ放題と楽メールの設定をする」 へお進みください**

通話

#### ● ヒント 楽天回線の開通が確認できない場合の対処方法

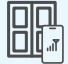

**OFF**

#### **場所の移動**

窓際や屋外など電波が届きやすい場所に移動し、しばらくお待ちください。

#### **本体の再起動**

一度、電源を切って、再度電源を入れてください。

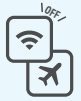

#### **Wi-Fi・機内モードのON / OFF OFF**

Wi-Fiや機内モードをタップして一度ONにし、再度タップしてOFFにした あと、アンテナマークが表示されるかご確認ください。

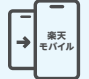

#### **【現在の電話番号をそのままご利用の方のみ】 MNP転入/プラン変更(移行)手続きの確認**

楽天回線の開通には、事前にMNP転入/プラン変更(移行)手続きが必要です。 **P.10の「● MNP転入/プラン変更(移行)手続き|を参考に手続きを行ってください。** 

#### **上記の対処方法を行っても、開通ができない場合**

P.46のお客様サポートをご参照のうえ、必要に応じてお問い合わせ先までご連絡 ください。

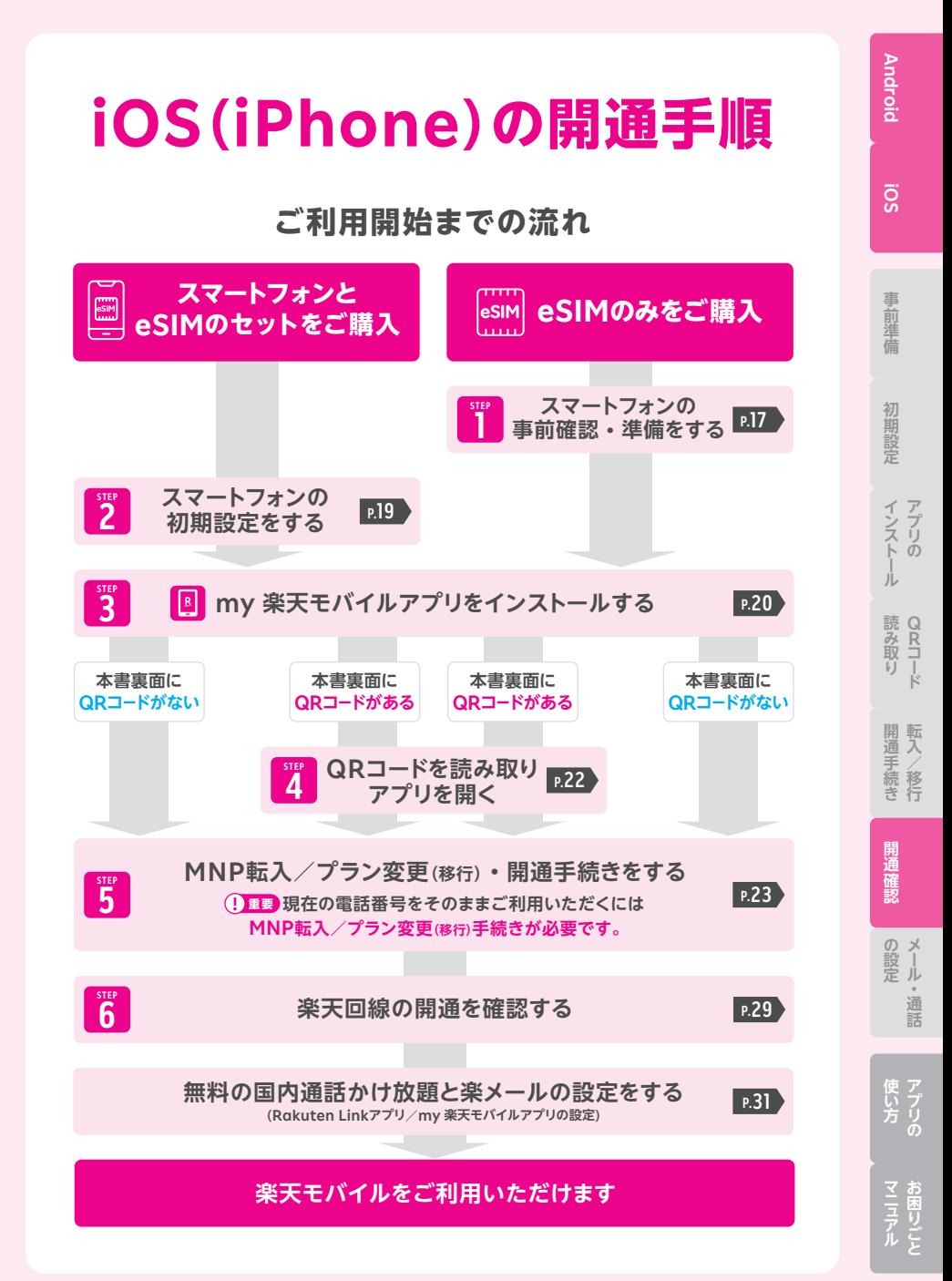

## **STEP** |<sup>LP</sup> | スマートフォンの<br><mark>|</mark> | 事前確認・準備<sup>;</sup> **事前確認・準備をする**

## **1 お持ちの製品が利用できるか確認する**

**お持ちのiPhoneが楽天回線対応製品か、事前にご確認ください。 必要に応じて、SIMロック解除を行ってください。**

お持ちの製品の対応確認はこちら https://r10.to/h5gyTl

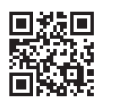

#### **他の携帯電話会社でご利用中のスマートフォンは SIMロック解除が必要です。 ! 重要**

※SIMフリーのスマートフォンをご利用の場合、解除は不要です。

SIMロック解除の詳細やNTTドコモ、au、ソフトバンクの SIMロック解除方法はこちら https://r10.to/h6yz86

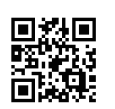

#### **楽天回線対応外製品や海外で購入された製品の動作保証 について ! ご注意**

- 楽天回線対応製品以外は開通できない場合があります。また、開通できた場合 でも、楽天モバイルの動作保証対象外となります。
- 海外で購入された製品は動作確認済みの製品であっても、動作保証の対象外と なります。
- **OS・ソフトウェアの更新などにより、機能のご利用が制限される場合があります。** ご利用はお客様ご自身の判断でお願いします。

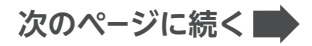

## **2 ソフトウェアバージョンを確認・アップデートを行う**

ソフトウェアのバージョンは最新版にしてご利用ください。

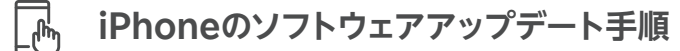

- 1. ホーム画面の「設定」をタップする
- 2. 「一般」をタップする
- 3. 「ソフトウェア・アップデート」をタップする
- 4. 「ダウンロードしてインストール」をタップする
- 5. 「今すぐインストール」をタップする

※「お使いのソフトウェアは最新です。」と表示されている場合、アップデートは不要です。

iPhoneのソフトウェアアップデート方法の詳細はこちら https://r10.to/hk9xg8

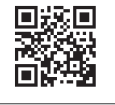

**Android**

**iOS**

事前準備

**事前準備初期設定インストール**

初期設定

インストの 盂

**Q R**

開通手続き<br><br />
移行

開通確認

 $\bigcap$   $\checkmark$ 設し しゅうしょう 通証

**の設定を受けています。 お困りごと転入**

## **3 APN構成プロファイルの削除を行う**

iPhoneをNTTドコモ・au・ソフトバンク以外で利用していた場合は、MNP転入/プ ラン変更(移行)手続き完了後に、必ずAPN構成プロファイルの削除を行ってください。

APN構成プロファイルを削除すると、現在の回線は利用できなく なります。 **! ご注意**

## **APN構成プロファイルの削除手順**

※下記はiOS 15以上での手順です。iOSのバージョンによって表示名が異なる場合があります。

- 1. ホーム画面の「設定」をタップする
- 2. 「一般」をタップする
- 3. 「VPNとデバイス管理」をタップする
- 4. 削除をする「構成プロファイル」をタップする
- 5. 「プロファイルを削除」をタップする
- 6. パスコードを入力する
- 7. 構成プロファイルが削除されたことを確認する

APN構成プロファイルの削除方法の詳細はこちら https://r10.to/hk7CmF

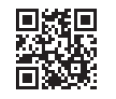

**P.20の「my 楽天モバイルアプリをインストールする」へお進みください**

# **STEP スマートフォンの 2 初期設定をする**

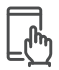

## **初期設定の手順**

#### **スマートフォン本体の電源を入れ、画面の案内に応じて初期設定を行ってく ださい。**

#### **eSIMの開通手続きにはWi-Fiの接続が必須となります。 また、Apple IDをご用意ください。**

※Wi-Fi環境がない場合、テザリングをご利用ください。 ※Apple IDは初期設定中に作成することもできます。

楽天モバイルで購入したiPhoneの初期設定方法の詳細はこちら https://r10.to/hkKnh8

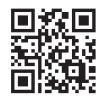

## **ヒント 【iPhone 14以降のみ】** 初期設定完了後、プッシュ通知が表示された場合の対処方法

初期設定完了後にプッシュ通知が表示された場合、 タップして、P.28 「 プッシュ通知からの開通手 **ヒント2** 順」へお進みください。 表示されない場合、もしくは通知が消えてしまった場 合は、このままP.20へお進みください。

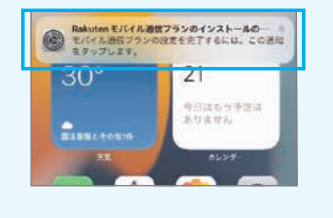

## **次のページへお進みください**

## **my 楽天モバイルアプリはデータ利用状況の確認や契約内容の STEP my 楽天モバイルアプリを 3 インストールする Android iOS**

**確認・変更、ご利用料金の確認など、楽天モバイルを便利に使える 機能が満載のアプリです。**

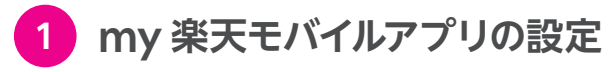

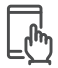

**my 楽天モバイルアプリの設定手順**

※アプリのバージョンにより、一部表記などが異なる場合があります。

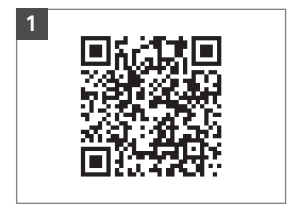

QRコードよりアプリをインス トールしてください。 すでにアプリがインストールさ れている場合は、最新にアップ デートしてください。

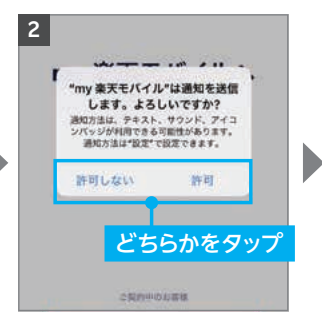

※「許可しない」をタップしてもア プリはご利用いただけます。

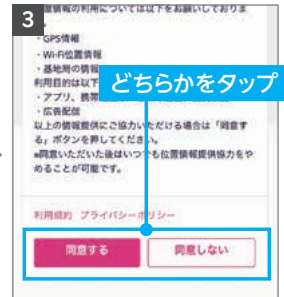

※「同意しない」をタップしてもア プリはご利用いただけます。

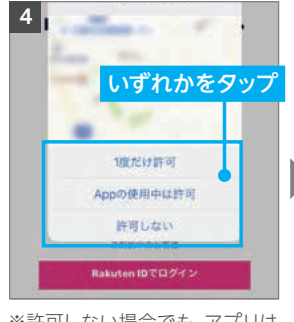

※許可しない場合でも、アプリは ご利用いただけます。

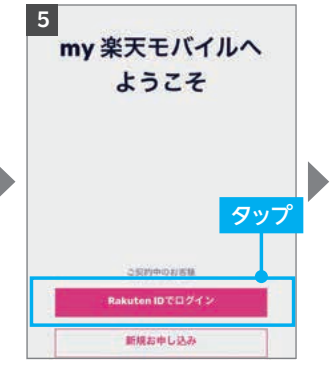

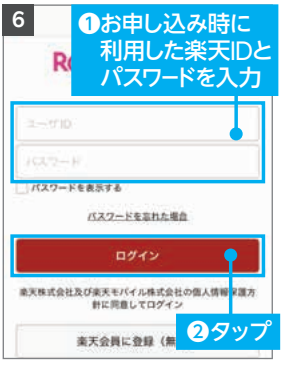

**次のページに続く**

**の設定を受けています。** 

**事前準備初期設定インストール**

初期設定

シストー

読み取り

事前準 蓝

**Q R**

開通手続き<br><br />
移行

開通確認

 $\oslash$   $\times$ 

 $\frac{1}{k}$ 設定

通証

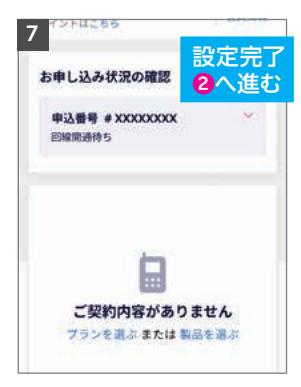

※別の楽天IDでログインしなお す場合は、メニューよりログア ウトをした後に、再度ログイン してください。

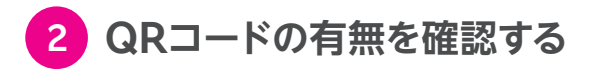

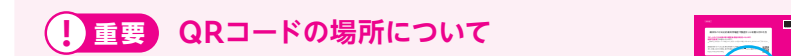

QRコードは本スタートガイドの裏面に貼られています。

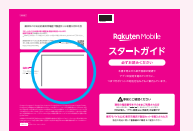

該当する手順にお進みください。

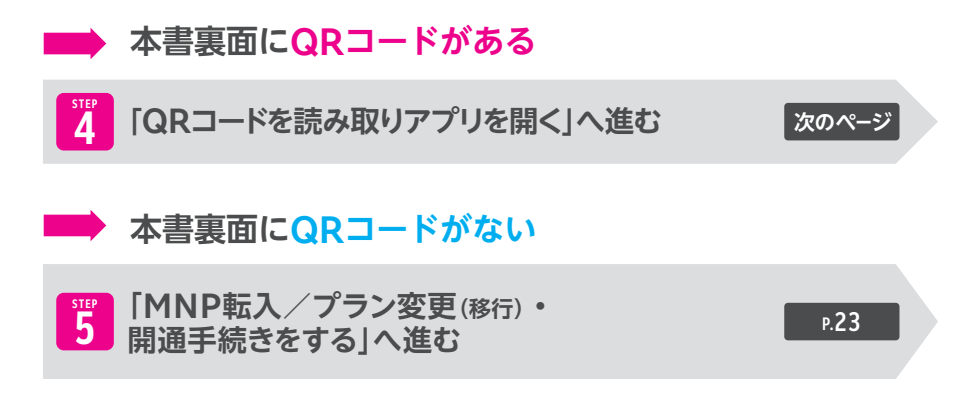

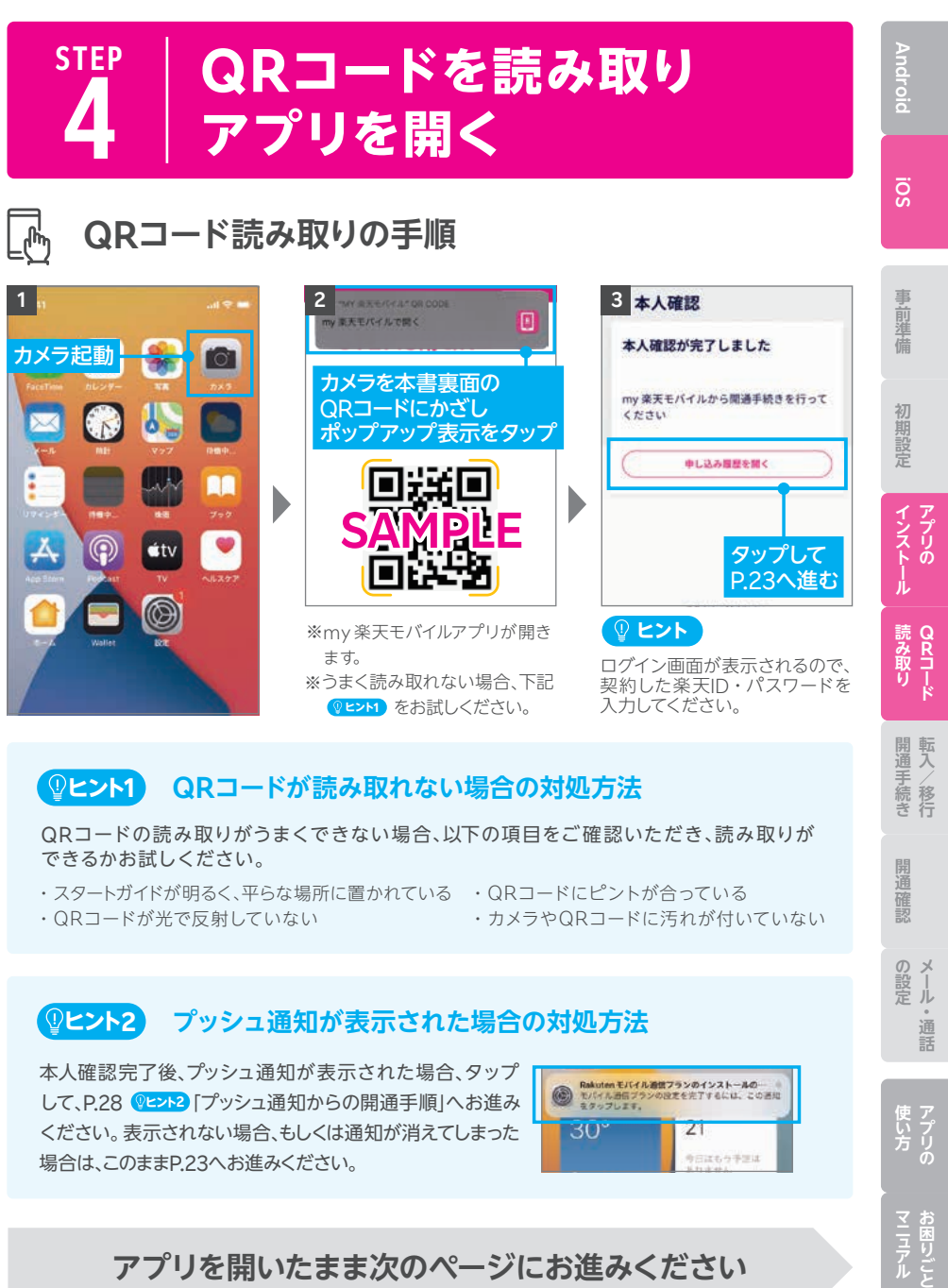

## **アプリを開いたまま次のページにお進みください**

#### **STEP 5 MNP転入 ⁄ プラン変更(移行)・ 開通手続きをする**

ご利用の電話番号によって次の手順が異なります。

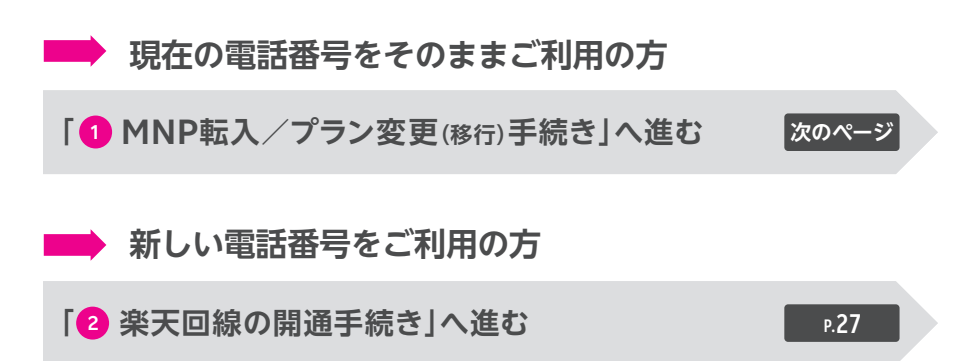

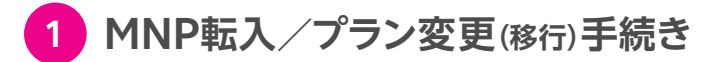

 **! ご注意 を事前にご確認のうえ、手続きを進めてください。**

#### **受付完了時間によりMNP転入/プラン変更(移行)完了 時間が異なります。また、MNP転入/プラン変更(移行) が完了すると、現在の回線はご利用できなくなります。 ! ご注意**

● 9:00~21:00受付完了の場合 ········ 当日中にMNP転入 /

プラン変更(移行)完了 (受付から10分~30分程度で完了)

● 21:01~翌日8:59受付完了の場合 …… 翌日9:00以降順次MNP転入/ プラン変更(移行)完了

#### **! ご注意 プラン変更(移行)の方は以下もご確認ください。**

- プラン変更(移行)後、メンバーズステーションにログインできるのは解約月の翌月か ら5カ月間です。
	- ・ログインには「ra」から始まる13桁のユーザIDとパスワードをご利用ください。 楽天IDでのログインはできません。
	- ・プラン変更(移行)後、パスワードの再発行、Rメールの新規アドレス発行はできません。
	- ・ Rメールご利用中の方は、5カ月を過ぎてもメンバーズステーションにログインできます。
- 楽天でんわは白動解約となります。 ・国内通話がかけ放題になるRakuten Linkアプリ(P.32)をご利用ください。
- プラン変更(終行)前のデータ残量は、楽天回線移行後のプランには引き継げません。
- プラン変更(移行)前に発生した料金の詳細はメンバーズステーションでご確認ください。

通話

#### **次のページに続く**

**MNP転入/プラン変更(移行)手続き手順**

Eント STEP 4ですでにmv 楽天モバイルアプリにログインしている場合、手順 2 にお進みください。

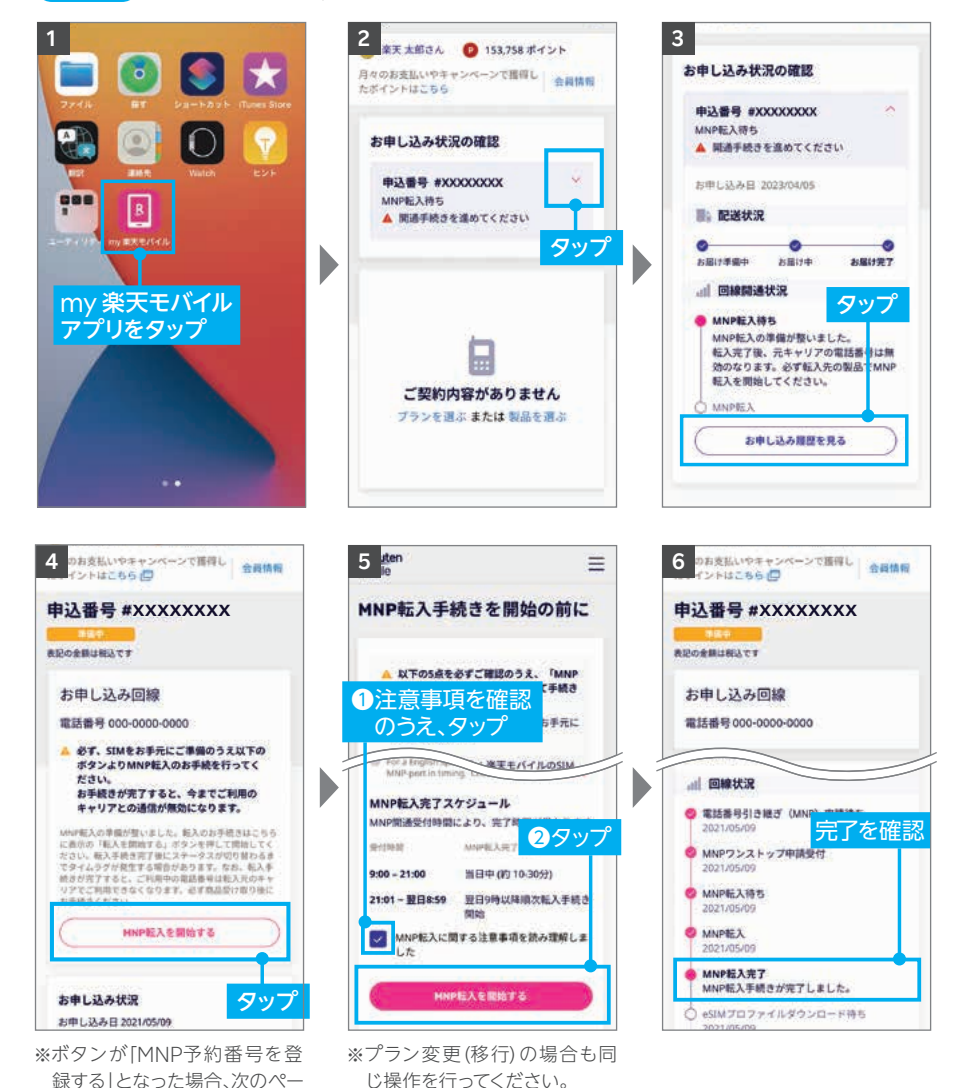

**次のページに続く**

ジの<mark>(『ヒント1</mark>]を参照ください。

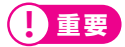

ください。

#### **ご利用されていたスマートフォン(携帯電話)が通話不可になったことをご確 認ください。**

ご契約時に登録したメールアドレスに「MNP開通完了のお知らせ」が送られます。

#### **「MNP予約番号を登録する」と表示された場合の対処方法 ヒント1**

手順 <mark>4</mark> の画面でボタンが 「MNP予約番号を登録 する」と表示された場合、 MNPワンストップをご 利用いただいても、MNP予約番号の有効期限が 切れているため転入手続きができません。 現在契約中の携帯電話会社でMNP予約番号を 再取得し、「 MNP予約番号を登録する」をタップ

してMNP予約番号を入力後、お手続きを進めて

MNP予約番号再取得・登録方法の詳細はこちら https://r10.to/hyvmlH

アプリのプッシュ通知が表示された場合、タップして、 P.28 「プッシュ通知からの開通手順」へお進み **ヒント2** ください。表示されない場合、もしくは通知が消えてし まった場合は、このままP.27へお進みください。

**プッシュ通知が表示された場合の対処方法 ヒント2**

MNPワンストップに関する詳細はこちら https://r10.to/hNENNG

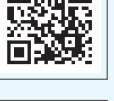

回演画

お申し込み回線 電話番号 090-XXXX-XXXX

> S MNP予約番号を登録できませんでし た、番号を確認し再度ご登録いただく か、コミュニケーションセンターまで<br>お問い合わせください。

MNPのお手続きに失敗しました。楽天モバイル より配信されるメールをご確認ください。 **MNPRIGHEEREES** 

**/移行**

**Q R**

**Android**

**iOS**

事 前雉

蒨

**事前準備初期設定インストール**

初期設定

インスリの

Jİ.

み取 ĩĵ

**お困りごと転入** 開通確認  $\bigcap x$ 

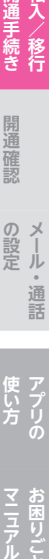

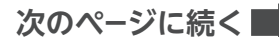

**O Rakutenモバイル通信フランのインストールの**<br>モバイル通信ブランの設定を先了するには、この<br>ネタップレエキ。

今日はもクチェは 基りません

 $30$ 

## **2 楽天回線の開通手続き**

この手続きは、スタートガイドの裏面にQRコードがある場合、P.22「STEP 4:QRコード を読み取りアプリを開く」の手順を必ず終えてから手続きを行ってください。 **! ご注意**

## **楽天回線の開通手続き手順**

**ヒント** STEP 4ですでにmy 楽天モバイルアプリにログインしている場合、手順 **<sup>2</sup>** からお進みください。

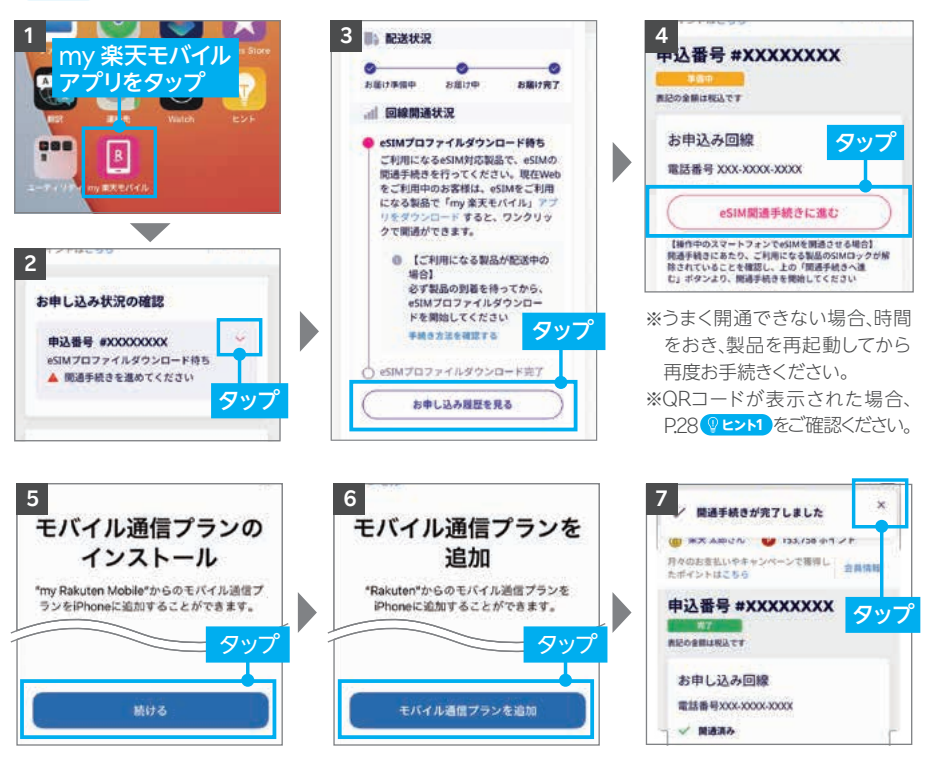

※タップ後、しばらくお待ちください。

## **! 重要 キャリア設定アップデートについて**

開通完了後、「キャリア設定アップデート」のポップアップが表 示された場合は、必ず「アップデート」をタップしてください。 ポップアップが表示されない、または誤って「今はしない」を タップした場合は、P.30 「 楽天回線の開通が確認でき **ヒント** ない場合の対処方法」を参照ください。

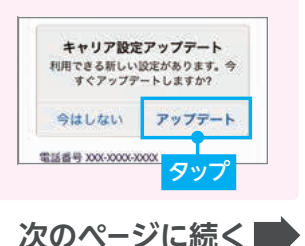

27

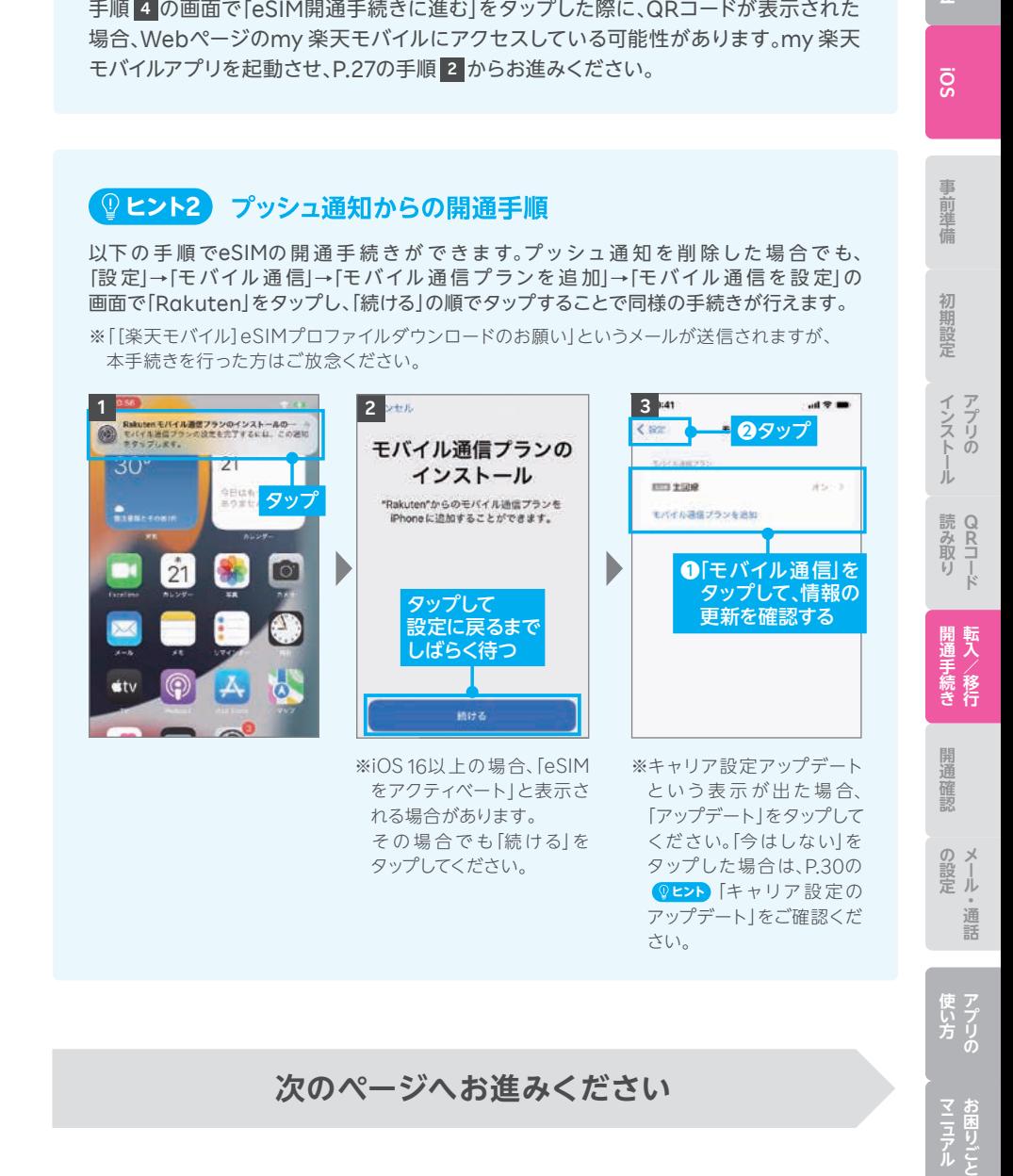

**Android**

**マニュアル** 

**ヒント1 QRコードが表示された場合の解決方法**

**次のページへお進みください**

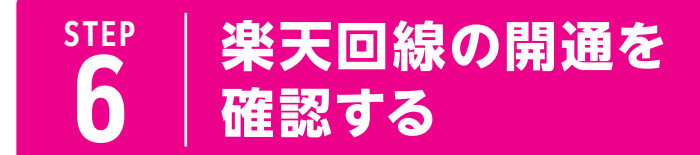

**下記手順で開通していることを、ご確認ください。**

**楽天回線の開通確認手順**

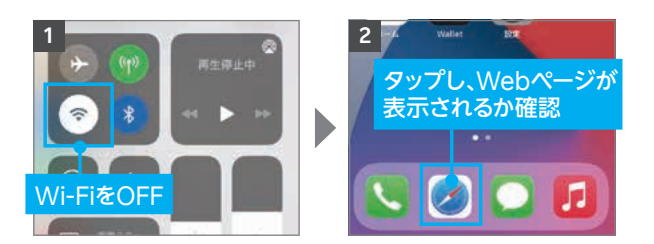

**! ご注意**

開通後、my 楽天モバイルに情報が反映されるまで最大1日程度お時間がかかる場合 がありますが、通話・データ通信はお使いいただけます。

開通が正常に完了すると、画面上のアンテナマークの隣に「4G」または「5G」と表示さ れます。Wi-FiがONになっていると表示されない場合があるので、Wi-FiをOFFにして 表示をご確認ください。 **ヒント**

#### **新しい電話番号を利用する方のみ**

#### **P.28の プッシュ通知からの開通手順を ヒント2 行った場合、以降の設定はmy 楽天モバイルアプリが 必要です。 ! 重要**

「カメラ」でQRコードを読み取ってください。アプリをインストールして いただき、画面の案内に従って設定を完了してからお進みください。 ※設定手順の詳細を確認したい場合はP.20をご参考ください。

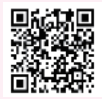

楽天回線の開通が確認できない場合は、P.30の **ヒント** をご確認ください。

## **P.31の「無料の国内通話かけ放題と楽メールの設定をする」 へお進みください**

#### 楽天回線の開通が確認できない場合の対処方法 **ヒント**

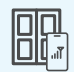

ď

**OFF**

#### **場所の移動**

窓際や屋外など電波が届きやすい場所に移動し、しばらくお待ちください。

#### **本体の再起動**

いずれか片方の音量ボタンと電源ボタンを同時に長押しして電源を切っ てから、再度電源ボタンを長押しして電源を入れてください。

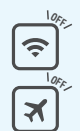

#### **Wi-Fi・機内モードのON / OFF**

Wi-Fiや機内モードをタップして一度ONにし、再度タップしてOFFにした あと、アンテナマークが表示されるかご確認ください。

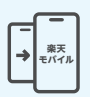

#### **【現在の電話番号をそのままご利用の方のみ】**

**MNP転入/プラン変更(移行)手続きの確認**

楽天回線の開通には、事前にMNP転入/プラン変更(移行)手続きが必要です。 P.24の「❶ MNP転入/プラン変更(<sub>移行)</sub>手続き」を参考に手続きを行ってく ださい。

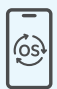

#### **最新のソフトウェアへアップデート**

P.18の「<mark>●</mark> ソフトウェアバージョンを確認・アップデートを行う」を参考に 操作を行ってください。

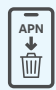

#### **APN構成プロファイルの削除**

NTTドコモ・au・ソフトバンク以外でiPhoneをご利用されていた場合は、P.18の「③ **3** APN構成プロファイルの削除を行う」を参考にプロファイルの削除を行ってください。

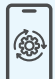

#### **キャリア設定のアップデート**

開通手続き完了後に表示されるキャリア設定アップデートが必要です。 誤ってアップデートを行わなかった場合は手動で操作が必要です。 手順はホーム画面より「設定」→「一般」→「情報」の順に進むと、キャリア 設定アップデートの案内が表示されるので「アップデート」をタップし、 しばらくお待ちください。

#### **上記の対処方法を行っても、開通ができない場合**

P.46のお客様サポートをご参照のうえ、必要に応じてお問い合わせ先までご連絡 ください。

30

事前準 蘠

**事前準備初期設定インストール**

初期設定

インストの Jİ.

**Q R**

読み取り

開通手続き<br><br />
移行

**の設定マニ ュ アル**

**「今回の最ものので、最ものので、最ものので、最ものので、そのことができるので、そのことができるので、そのことができるので、そのことができるので、そのことができるので、そのことができるので、そのことができるので、そのことができるので、そのことができるので、そのことができるので、そのことができるので、そのことができるので、そのことができるので、そのことができるので、そのことができるので、そのことができるので、そのことができるので、そのこと** 

開通確認

**お困りごと転入**

のメ 説ール 通話

# 無料の国内通話かけ放題と 楽メールの設定をする

## **Rakuten Linkアプリ ⁄** (**my 楽天モバイルアプリの設定**)

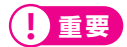

**Rakuten Linkアプリを利用することで無料の国内通話かけ放題・ 楽メールをご利用いただけます。必ず設定を行ってください。 楽メールは利用前にmy 楽天モバイルでメールアドレスの取得が必要 です。**

<mark>Rakuten Linkアプリの初期設定ができない場合、P.35の <mark>♀ヒント</mark>をご</mark> 確認ください。

**ここまでの設定をすべて行っていただきますと ご利用前の準備は完了です**

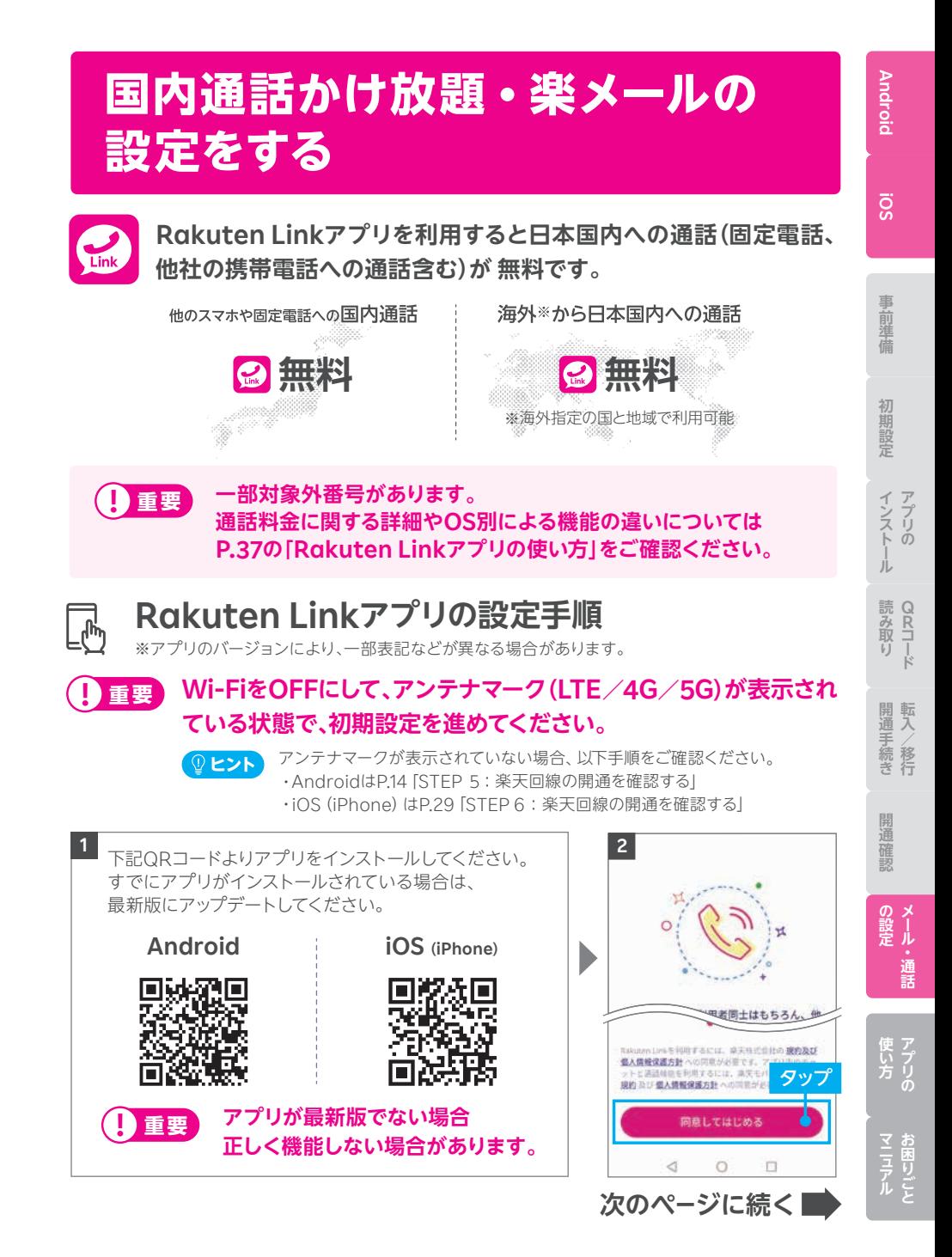

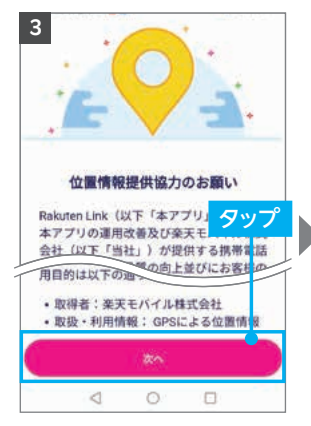

※「次へ」をタップすると位置情 報へのアクセス許可が表示さ れるので、「許可」を選択してく ださい。

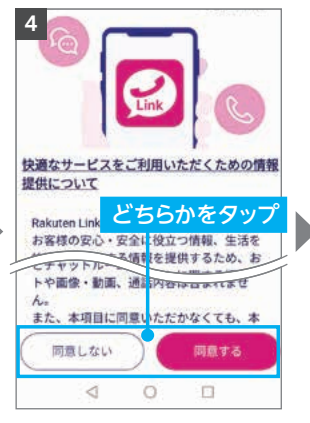

※「同意しない」をタップしても、 アプリはご利用いただけます。 ※手順 4 以降、先に手順 <mark>7</mark>の 画面が表示される場合があり ます。すべて「許可」をお願い いたします。

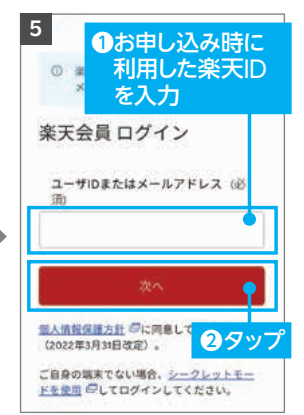

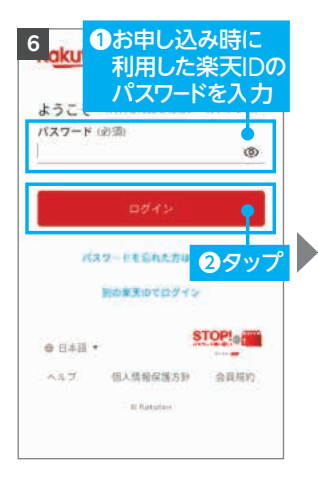

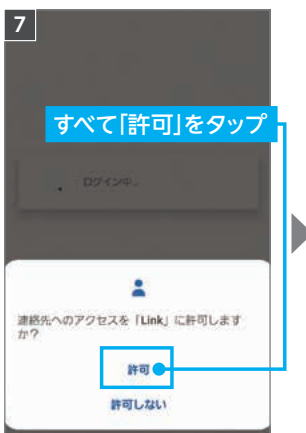

※各種アクセス許可の確認が表 示されます。

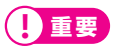

マイク、あるいは電話へのアク セスについて「許可しない」を 選択した場合、通話はできま せん。

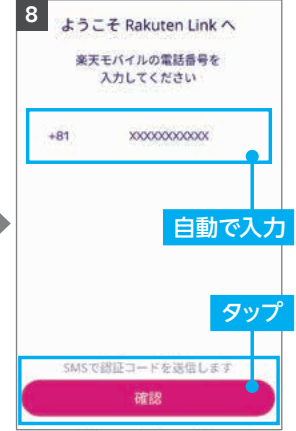

※自動で入力されない場合、携帯 電話番号を入力して「確認」を タップしてください。

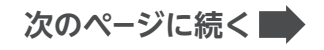

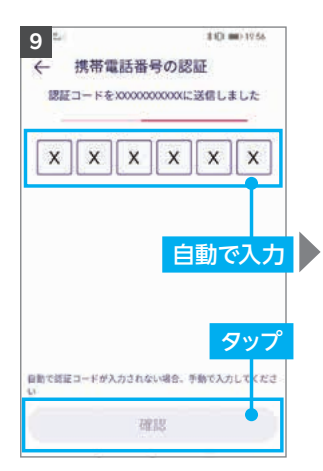

※iOS版は認証処理を行いません。 ※製品により自動で入力されない 場合があります。その場合は手動 で認証コードを入力し、「確認」を タップしてください。

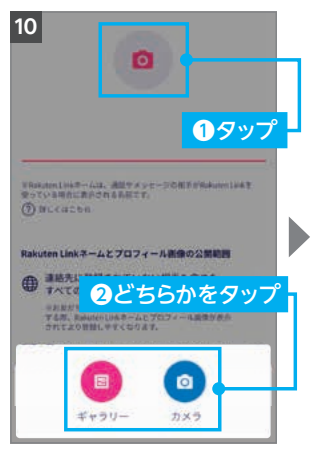

※画像の設定は必須ではありません。 ※画像は設定後も変更可能です。

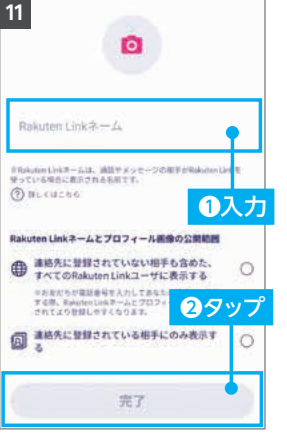

**Android**

**iOS**

事前準

蓝

**事前準備初期設定インストール**

初期設定

**Q R**

インストの

JÌ. 読 み取 罚

用通手続き<br>|<sub>|</sub><br>|<br>|<br>|<br>|<br>|<br>|

開 転入

開通確認

※Rakuten Linkネームは設定後 も変更可能です。

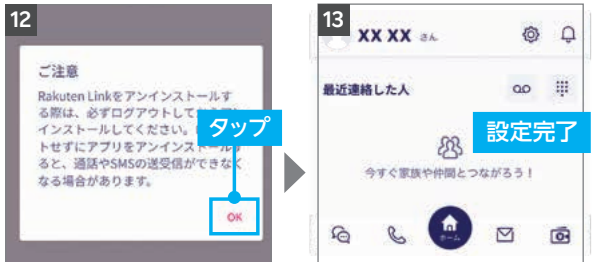

<mark>Rakuten Linkアプリの初期設定ができない場合は、P.35の (ያ ヒント)</mark> をご確認ください。 アプリの使い方はP.37よりご案内しております。

**次のページに続く**

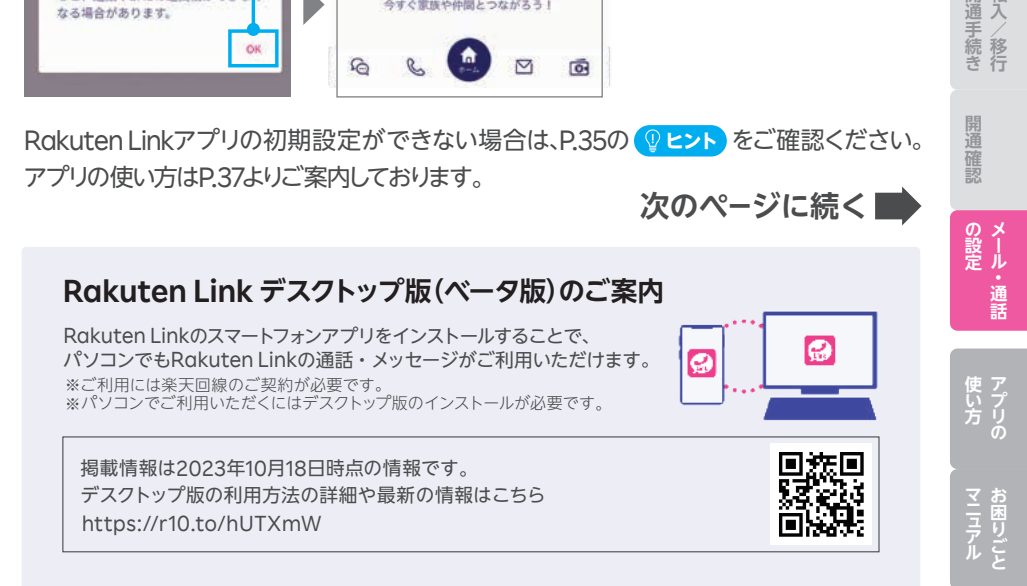

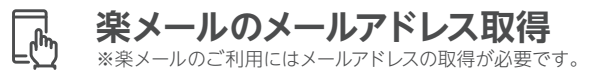

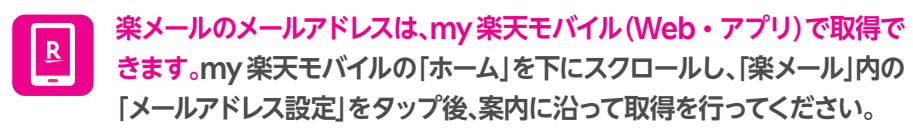

**! ご注意** メールアドレスは楽天ID(ユーザID)1つにつき1つとなります。 1つの楽天ID(ユーザID)で複数番号をご契約されている場合、 取得できるメールアドレスは1つとなります。

楽メールのメールアドレス取得方法や利用方法の詳細はこちら https://r10.to/hkjJxW

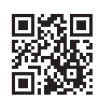

### **ヒント Rakuten Linkアプリの初期設定ができない場合の対処方法**

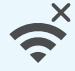

#### **ネットワークの確認**

アンテナマーク(LTE/4G/ 5G)が表示される場所へ移動し、設定して ください。Wi-Fi通信のみでは設定できません。

#### **楽天回線の開通確認** all

楽天回線が開通していることをP14またはP.29「楽天回線の開通を確認 する」を参考にご確認ください。

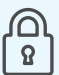

#### **楽天IDの確認**

初回ログイン時に利用した楽天IDが、楽天モバイルお申し込み時のもの と同じ楽天IDであることをご確認ください。 また、入力時にスペースが入っていないかご確認ください。

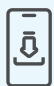

**アプリをアンインストール後、再起動を行い再インストール** Rakuten Linkアプリをアンインストール後、製品の電源を切ってください。

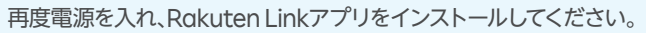

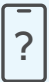

#### **ご利用製品の確認**

Rakuten Linkアプリ対応製品かご確認ください。

・Androidスマートフォンの場合、Android 9以降を搭載した楽天回線 対応製品ならばご利用いただけます。

#### **上記の対処方法を行っても、設定ができない場合**

P.46のお客様サポートをご参照のうえ、必要に応じてお問い合わせ先までご連絡ください。

# アプリの使い方& お困りごとマニュアル

**Android**

**iOS**

事前準備

**事前準備初期設定インストール**

初期設定

インプリの

**Q R**

開通手続き<br><br />
移行

**の設定マニ ュ アル**

使い方の

**「今回の最ものので、最ものので、最ものので、その他の意味を見るので、その他の意味を見るので、その他の意味を見るので、その他の意味を見るので、その他の意味を見るので、その他の意味を見るので、その他の意味を見るので、その他の意味を見るので、その他の意味を見るので、その他の意味を見るので、その他の意味を見るので、その他の意味を見るので、その他の意味を見えるので、その他の意味を** 

開通確認

**お困りごと転入**

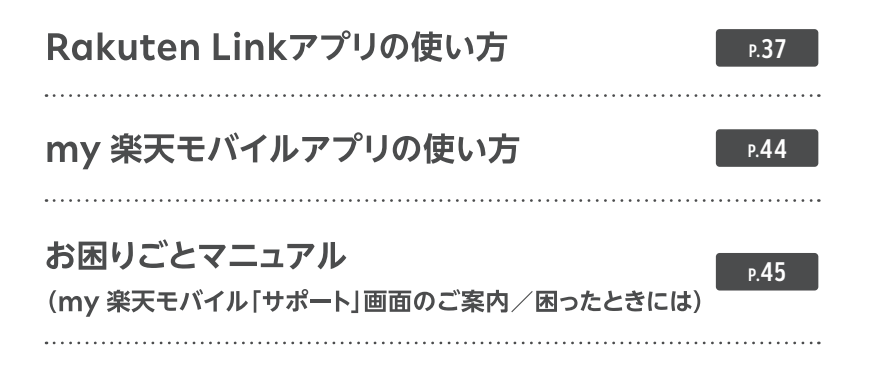

36

## **Rakuten Linkアプリの使い方**

#### **iOS版では、音声通話の着信・SMS送受信など 一部仕様が異なります ! 重要**

- Rakuten Linkアプリを利用していない方からの電話(固定電話やOS標準の 電話アプリなど)を着信する場合、iOS標準の電話アプリに着信します。海外 で電話を受ける場合、 国・地域別従量課金となりますので、ご注意ください。 なお、発信通話の仕様は変更ありません。
- Rakuten Linkアプリを利用していない方とのSMSの送受信はできません。 SMSはiOS標準のメッセージアプリで送受信となります。

#### **! ご注意 料金が発生するケースについて**

● Rakuten Linkアプリを利用しない通話やSMSは有料です。 国内通話→**20円(税込22円)**/ 30秒、国内SMS→**3円(税込3円)**/ 70文字(全角)

#### **【以下のような場合、Rakuten Linkアプリで発信されません】**

- ・Webサイト・アプリに表示されている電話番号をタップして発信した場合
- ・OS標準の電話アプリの着信履歴から折り返し発信した場合

● Rakuten Linkアプリを利用しても(0570)などから始まる**他社接続サービス**、 **一部特番**(188など)への通話については、無料通話の対象外となり**通話料が発生します。** ※有料番号への発信についてはP.42の (<mark>♀ヒ>ト</mark>) 「有料番号への発信について」をご確認ください。

Rakuten Linkアプリを利用しても通話料が発生する主な電話番号はこちら https://r10.to/hV9PWt

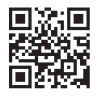

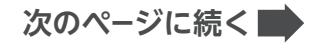

● Rakuten Linkアプリを利用しても、**海外への通話**および**海外指定の国と地域以外へのSMS** は、OS標準の電話・メッセージアプリを利用した場合と同じく、**所定の通話・送信料がかか ります**。

※Rakuten Linkアプリ利用者同士は無料 ※SMSの送受信はAndroid版のみ対応

#### 通話・SMS料金の詳細はこちら

https://r10.to/hz24on

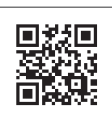

**Android**

**iOS**

事前準備

**事前準備初期設定インストール**

初期設定

インストの

亢

※海外での通話は海外指定の国と地域からのみ発着信可能(iOS版は発信のみ対応)となります。その他の 地域に関しては、Wi-Fi接続中の場合のみ発着信可能となります。

※Rakuten Linkアプリから海外ローミングを使っての渡航先の緊急通報には接続できません。 ※Rakuten Linkアプリを利用した場合の通話・メッセージは、高速データ容量を超えた場合でも速度 制限なくご利用いただけます。

● iPhoneをiOS 15以降でご利用の方が、「プライベートリレー」の設定をONにした場合、通常、 課金対象ではないサービスのデータ通信量が、課金対象としてカウントされる事象が確認さ れています。「プライベートリレー」の設定をOFFにすることで、この事象を回避することがで きます。

プライベートリレーの詳細はこちら https://r10.to/hwbOfK

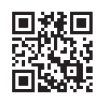

 $\oslash$   $\times$ ||設 │ 通話

**Q R**

**使い方**

**次のページに続く**

## **ログイン後に表示される画面について**

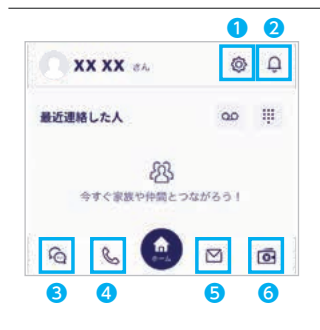

各アイコンから様々なサービスの利用・設定が 行えます。

※画面はすべてAndroid版のものです。iOS版は一部表記が 異なる場合があります。

**❶ 設定画面へ移動** 詳細はP.40「設定画面でできること」をご確認ください。

2 お知らせへ移動 アプリからのお知らせを確認できます。

- 8 メッセージ画面へ移動
- **4 通話画面へ移動** 詳細はP.41「通話画面でできること」をご確認ください。
- 6 楽メール画面へ移動
- ❻ ウォレット画面へ移動

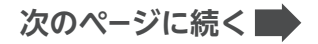

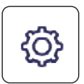

## **設定画面でできること**

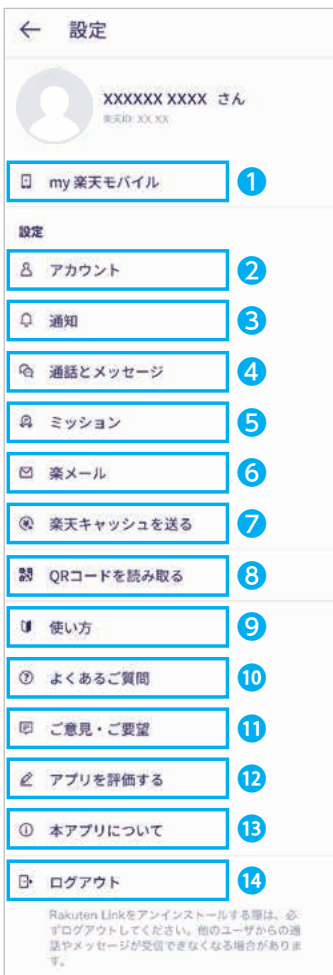

#### **❶** my 楽天モバイルアプリへ移動

※アプリがインストールされていない場合、 App Store/Google Playへ移動します。

#### 2 アカウントの設定

Rakuten Linkネーム・プロフィール画像・プライバ シー設定が変更できます。

#### **❸ 各種通知の設定**

メッセージの通知や通知時の表示をタップでON/ OFFができます。

※メッセージの通知設定は、Android版のみ可能です。 iPhoneは製品の設定から変更できます。

#### ▲ 通話とメッセージ

連絡先の同期や留守番電話の設定などができます。 Android版のみメッセージ通知音、通話の着信音を 変更できます。

- 6 ミッション達成バナーの表示設定
- ❻ 楽メールの設定
- 楽天キャッシュを送る

※Rakuten Linkの電話番号が楽天IDに登録した 電話番号と同じ場合のみご利用できます。

- ❽ 連絡先QRコードの読み取り・自身の連絡先 QRコードの表示 ※Rakuten Linkアプリ利用者間でご利用できます
- **◎ 各機能の基本操作方法のWebページへ移動**
- ⤒ お客様サポート(Webページ)へ移動
- **❶ 改善要望フォームへ移動**
- アプリストア、または改善要望フォームへ移動
- 本アプリのバージョンや利用規約の確認
- **4** アプリのログアウト

**使い方**

使い方の

**Android**

**iOS**

事前準備

**事前準備初期設定インストール**

初期設定

インストの 巟

**Q R**

開通手続き

開通 確認

 $\mathcal{D} \times$ ||設 │ 通話

**次のページに続く**

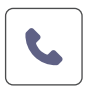

### **通話画面でできること**

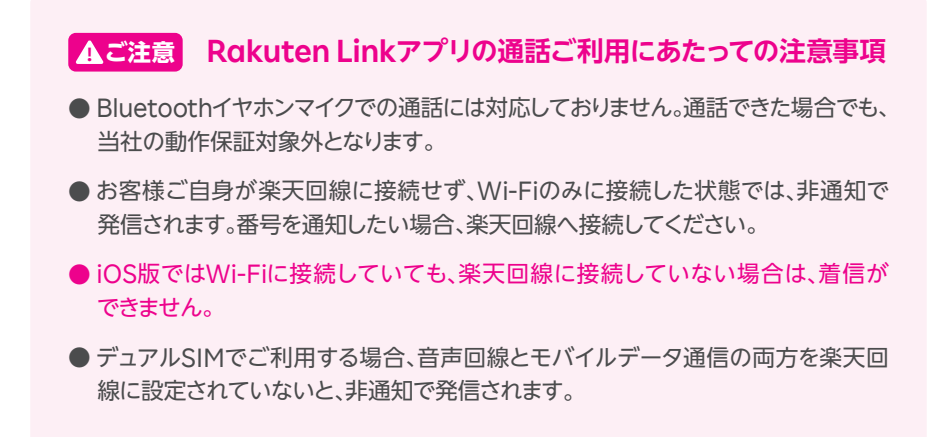

※アプリのバージョンにより、一部表記が異なる場合があります。

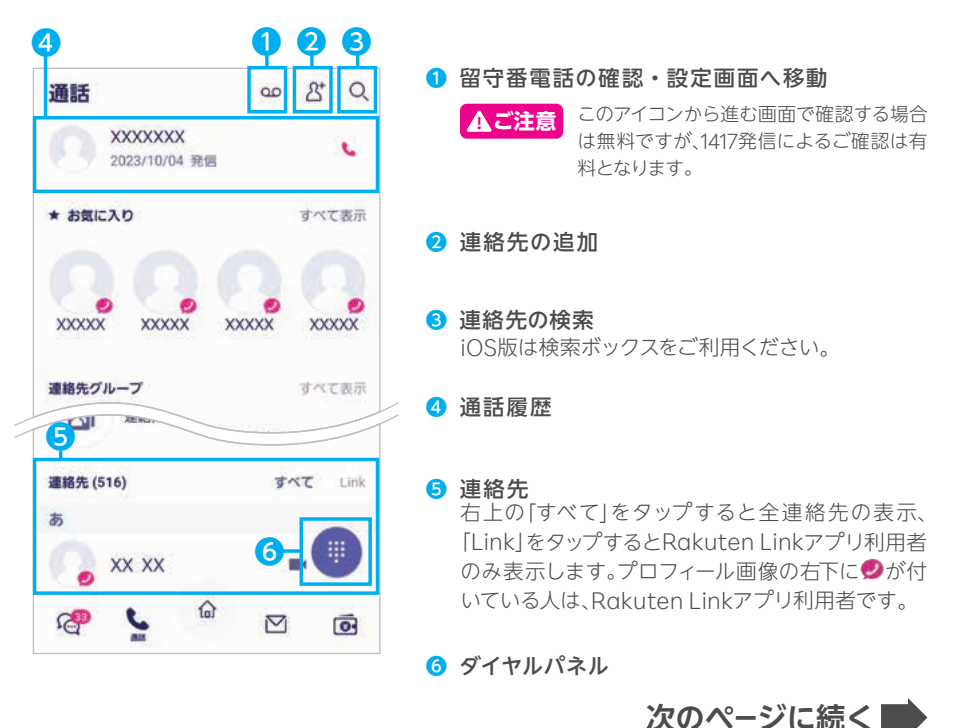

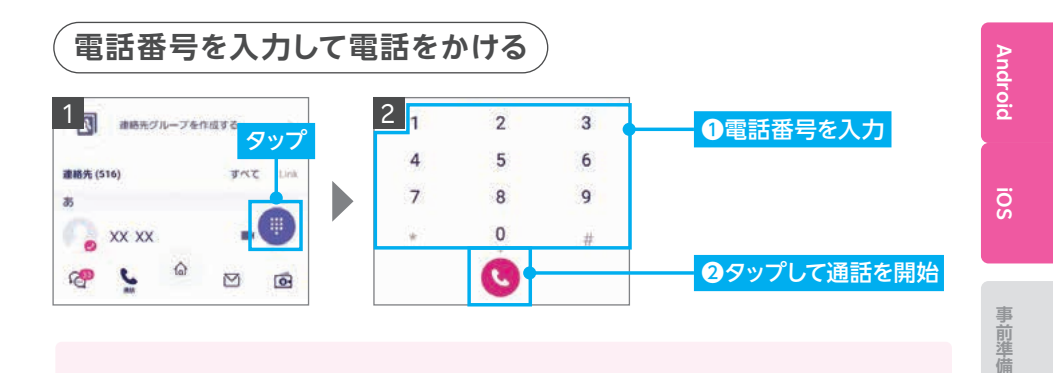

#### **電話番号入力時にRakuten Linkアプリを利用して いるか、ご確認ください。 ! ご注意**

Rakuten Linkアプリの電話番号入力画面は受話器ボタンの色が「マゼンタ●」で す。OS標準の電話アプリで発信すると所定の通話料がかかります。

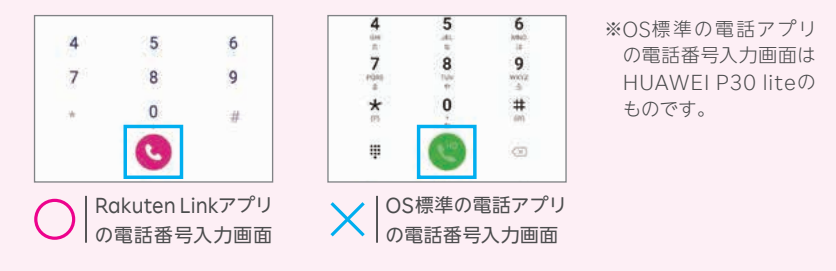

## **有料番号への発信について ヒント**

0570などから始まる他社接続サービスや一部特番(188など)への通話はOS標準 の電話アプリに切り替わり、有料となります。

有料対象となる番号を入力すると、受話器ボタンの色がグリーンに変化します。 また、入力時や発信時に注意画面が表示されます。

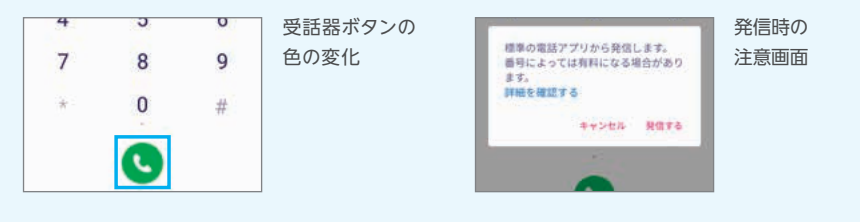

**次のページに続く**

**使い方**

使い方の

**マニュアル** 

**事前準備初期設定インストール**

初期設定

インスリの

凣

**Q R**

**/移行**

開通手続き 転入

開通確認

 $\oslash$   $\times$ ||設 │ 通話

#### **! ご注意** OS別・通話着信の仕様について

Rakuten Linkアプリはご利用するスマートフォンのOSによって、着信履歴の残り方が異なります。

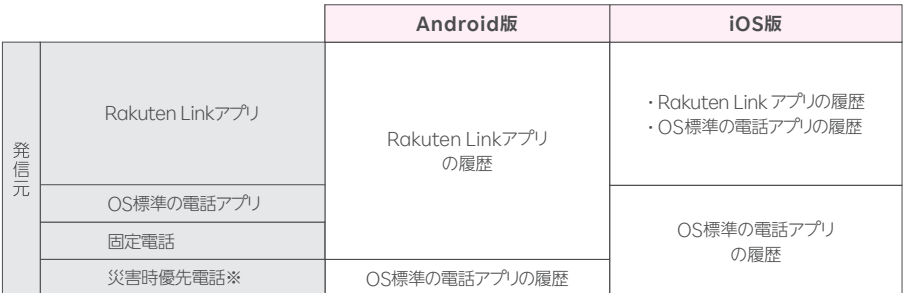

※災害時の援助、復旧や公共の秩序を維持するため優先して発信できる番号です。

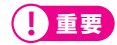

iOS版では、Rakuten Linkアプリを利用していない方からの電話をiOS標準の電話アプリに着  $\begin{minipage}[c]{0.9\textwidth} \begin{picture}(1,0) \put(0.8) {\line(1,0){10}} \put(1.8) {\line(1,0){10}} \put(1.8) {\line(1,0){10}} \put(1.8) {\line(1,0){10}} \put(1.8) {\line(1,0){10}} \put(1.8) {\line(1,0){10}} \put(1.8) {\line(1,0){10}} \put(1.8) {\line(1,0){10}} \put(1.8) {\line(1,0){10}} \put(1.8) {\line(1,0){10}} \put(1.8) {\line(1,0){10}} \put(1.8)$ 

## **ヒント Rakuten Linkアプリのその他機能の利用方法について**

最新の情報や通話以外の利用方法はWebページをご確認ください。 https://r10.to/hNUCdE

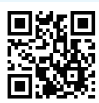

## **my 楽天モバイルアプリの使い方**

**Android**

**iOS**

**Q R**

アプリの

**転入/移行** 

メール・通話

アプリの

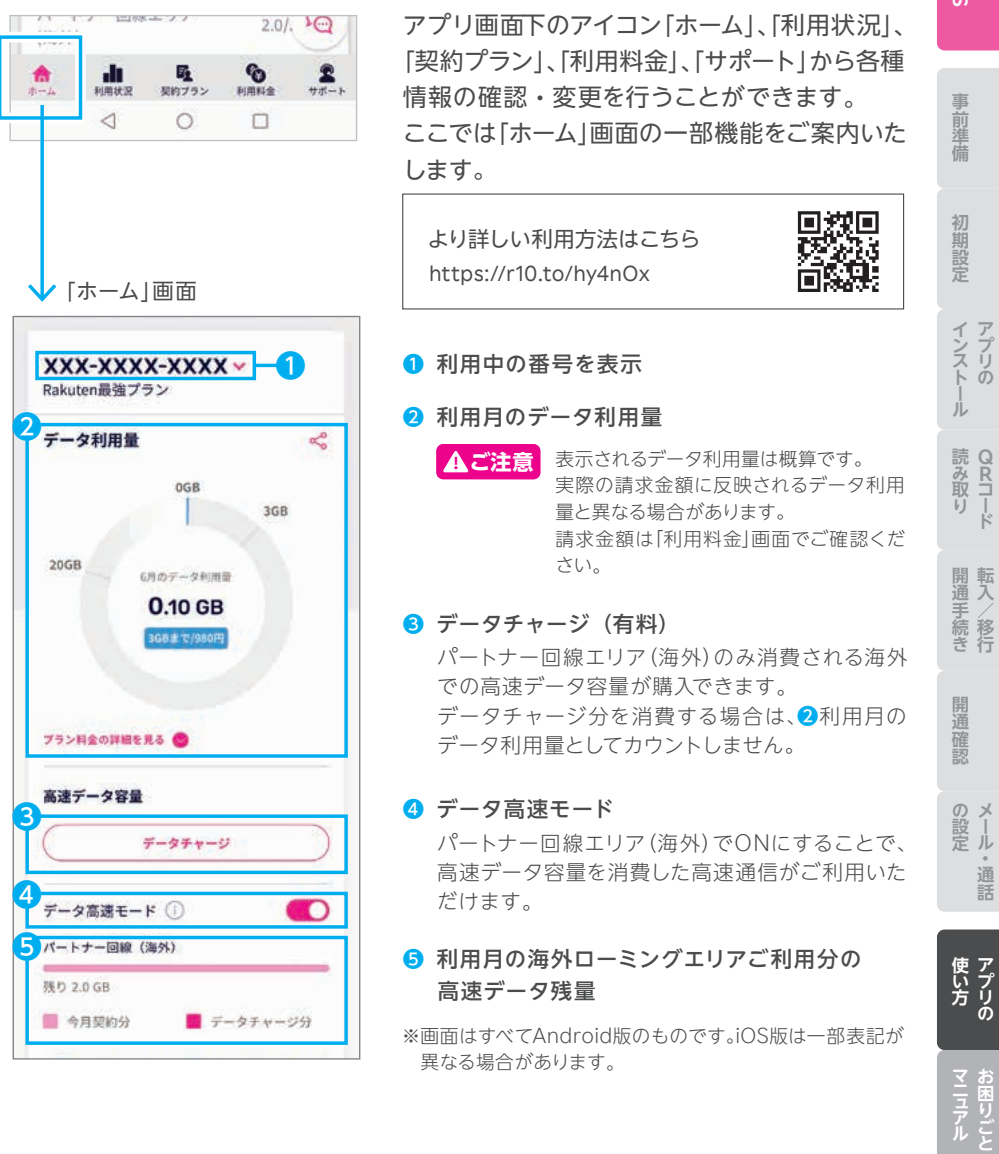

## **my 楽天モバイル 「サポート」画面のご案内 お困りごとマニュアル①**

お困りごとの解決方法のご確認や 各種情報の確認・変更手続きができる画面までご案内いたします。

・契約情報の確認・変更をしたい ・オプションの追加・削除をしたい ・契約住所の確認・変更をしたい ・請求金額や利用明細の ・支払い方法の確認・変更をしたい **例えば、以下のようなお手続きができる画面までご案内いたします。** 確認をしたい

#### **my 楽天モバイル サポート画面へのアクセス方法**  アプリの場合 Neblast しょうしょう Web の場合 Robuten my R天モバイル 三 **BECAMAN** s.  $\overline{\mathbf{x}}$ ö **XXX-XXXX-XXXX**  $\Omega$  sense the **SVOKRENDA** 画面右上の  $7 - 21000$ ÷ お申し込み -「 三 」をタッフ サポート 画面下の **XXX-XXXX-XXXX** 東天モバイルトップ 「サポート」を Rakuten最強プラン スクロールし テータ利用量 タップ 「サポート」をタップ English **TOORGOWEERS**  $\frac{d\mathbf{l}}{d\mathbf{r}} = \frac{\mathbf{R}}{d\mathbf{r}} = \frac{\mathbf{Q}}{d\mathbf{r}} = \frac{\mathbf{R}}{d\mathbf{r}}$ 0.68 GB my 楽天モバイルの詳細に関しては こちらをご確認ください。

https://r10.to/huqNMU

## **困ったときには お困りごとマニュアル②**

## **SIMタイプを間違えたときは**

ご利用の製品と異なるSIMタイプを申し込んだ場合 SIM交換のお手続きが必要です。 こちらで手続き方法をご確認ください。 https://r10.to/hVvZ9I

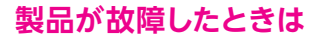

メーカー別 問い合わせ先一覧 https://r10.to/hfg2kI

## **わからないことがあるときは**

お客様サポート https://r10.to/hIbKpc お困りごとに合わせた、最適な解決方法とお問い合わせ先をご案内いたします。

サポート動画一覧 製品の各種設定方法やRakuten Link、my 楽天モバイルの使い方などを 動画でサポートいたします。

https://r10.to/hUK0br

## **製品の紛失・盗難にあったときは**

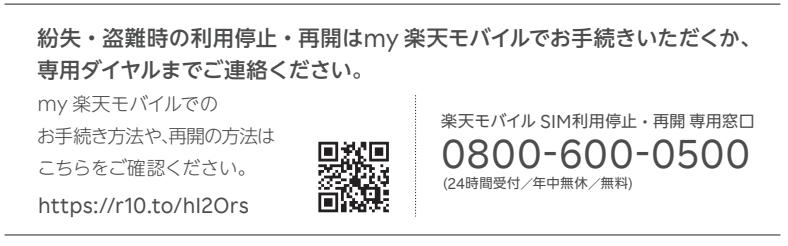

野然島

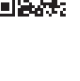

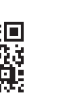

**iOS**

事 前進 蘠

**Android**

**事前準備初期設定インストール**

インプリの

開通確認

 $\oslash$   $\times$ ||設 │ 通話

**マニュアル** 

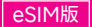

#### **楽天モバイル公式 楽天市場店で製品セットを購入された方**

#### **スタートガイドのお受け取り確認後、製品を発送いたします。 通常7日程度**でお届けいたします。

※多数の注文を受けている場合など、状況により遅れる場合があります。あらかじめご了承ください。

詳細は楽天モバイル公式楽天市場店でご確認ください。 また、お問い合わせの際は、楽天市場店のお問い合わせページよりご連絡ください。 https://r10.to/hwm4Mg

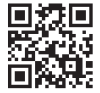

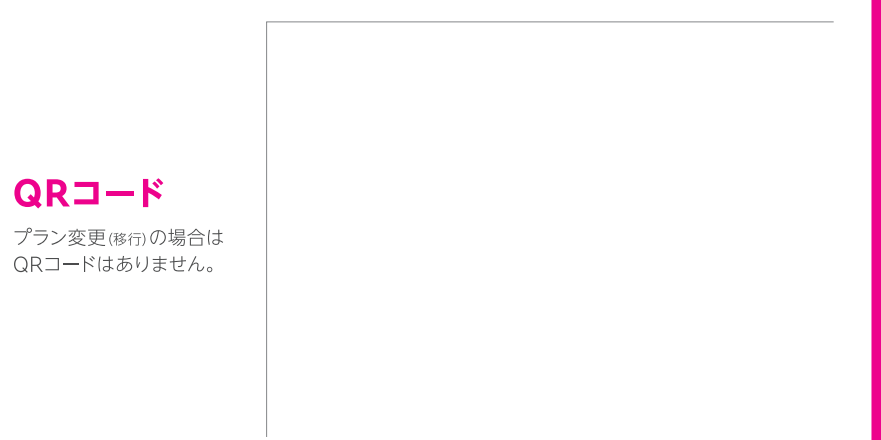

Google、Googleロゴ、Google Play、Android、Google Playロゴ、Google Chrome、Google Pixelは、 GoogleLLCの商標または登録商標です。QRコードは(株)デンソーウェーブの登録商標です。iPhoneは、米国 および他の国々で登録されたApple Inc.の商標です。iPhoneの商標は、アイホン株式会社のライセンスに基 づき使用されています。その他、当スタートガイドに掲載の商品名称やサービス名称等は、一般に各社の商標 または登録商標です。スタートガイドにおける各社の商標記載においては™や®などの商標表示を省略する場 合があります。

※情報は2023年10月18日時点のものです。画面遷移や機能など製品やアプリのバージョンにより、異なる場合があ ります。また、サービス内容・操作手順は、予告なしに変更する場合があります。最新情報は楽天モバイルWebペー ジをご覧ください。